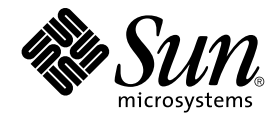

# Java Desktop System Release 2 Administration Guide

Sun Microsystems, Inc. 4150 Network Circle Santa Clara, CA 95054 U.S.A.

Part No: 817–6968–10 July 2004

Copyright 2004 Sun Microsystems, Inc. 4150 Network Circle, Santa Clara, CA 95054 U.S.A. All rights reserved.

This product or document is protected by copyright and distributed under licenses restricting its use, copying, distribution, and decompilation. No part of this product or document may be reproduced in any form by any means without prior written authorization of Sun and its licensors, if any.<br>Third-party software, including font technology, is copyrighted and licensed

Parts of the product may be derived from Berkeley BSD systems, licensed from the University of California. UNIX is a registered trademark in the U.S. and other countries, exclusively licensed through X/Open Company, Ltd.

Sun, Sun Microsystems, the Sun logo, docs.sun.com, AnswerBook, AnswerBook2, and Solaris are trademarks, registered trademarks, or service marks<br>of Sun Microsystems, Inc. in the U.S. and other countries. All SPARC trademark Microsystems, Inc.

The OPEN LOOK and Sun™ Graphical User Interface was developed by Sun Microsystems, Inc. for its users and licensees. Sun acknowledges the pioneering efforts of Xerox in researching and developing the concept of visual or graphical user interfaces for the computer industry. Sun holds a<br>non-exclusive license from Xerox to the Xerox Graphical User Interface, wh and otherwise comply with Sun's written license agreements.

Federal Acquisitions: Commercial Software–Government Users Subject to Standard License Terms and Conditions.

DOCUMENTATION IS PROVIDED "AS IS" AND ALL EXPRESS OR IMPLIED CONDITIONS, REPRESENTATIONS AND WARRANTIES,<br>INCLUDING ANY IMPLIED WARRANTY OF MERCHANTABILITY, FITNESS FOR A PARTICULAR PURPOSE OR NON-INFRINGEMENT, ARE<br>DISCLAIM

Copyright 2004 Sun Microsystems, Inc. 4150 Network Circle, Santa Clara, CA 95054 U.S.A. Tous droits réservés.

Ce produit ou document est protégé par un copyright et distribué avec des licences qui en restreignent l'utilisation, la copie, la distribution, et la décompilation. Aucune partie de ce produit ou document ne peut être reproduite sous aucune forme, par quelque moyen que ce soit, sans<br>l'autorisation préalable et écrite de Sun et de ses bailleurs de licence, s'il y en a. L aux polices de caractères, est protégé par un copyright et licencié par des fournisseurs de Sun.

Des parties de ce produit pourront être dérivées du système Berkeley BSD licenciés par l'Université de Californie. UNIX est une marque déposée aux Etats-Unis et dans d'autres pays et licenciée exclusivement par X/Open Company, Ltd.

Sun, Sun Microsystems, le logo Sun, docs.sun.com, AnswerBook, AnswerBook2, et Solaris sont des marques de fabrique ou des marques déposées, ou<br>marques de service, de Sun Microsystems, Inc. aux Etats-Unis et dans d'autres p

L'interface d'utilisation graphique OPEN LOOK et Sun™ a été développée par Sun Microsystems, Inc. pour ses utilisateurs et licenciés. Sun reconnaît les efforts de pionniers de Xerox pour la recherche et le développement du concept des interfaces d'utilisation visuelle ou graphique pour l'industrie de l'informatique. Sun détient une licence non exclusive de Xerox sur l'interface d'utilisation graphique Xerox, cette licence couvrant également les<br>licenciés de Sun qui mettent en place l'interface d'utilisation graphiqu

CETTE PUBLICATION EST FOURNIE "EN L'ETAT" ET AUCUNE GARANTIE, EXPRESSE OU IMPLICITE, N'EST ACCORDEE, Y COMPRIS DES GARANTIES CONCERNANT LA VALEUR MARCHANDE, L'APTITUDE DE LA PUBLICATION A REPONDRE A UNE UTILISATION PARTICULIERE, OU LE FAIT QU'ELLE NE SOIT PAS CONTREFAISANTE DE PRODUIT DE TIERS. CE DENI DE GARANTIE NE S'APPLIQUERAIT PAS, DANS LA MESURE OU IL SERAIT TENU JURIDIQUEMENT NUL ET NON AVENU.

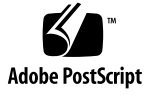

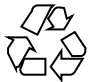

040805@9495

# **Contents**

#### **[Preface 7](#page-6-0)**

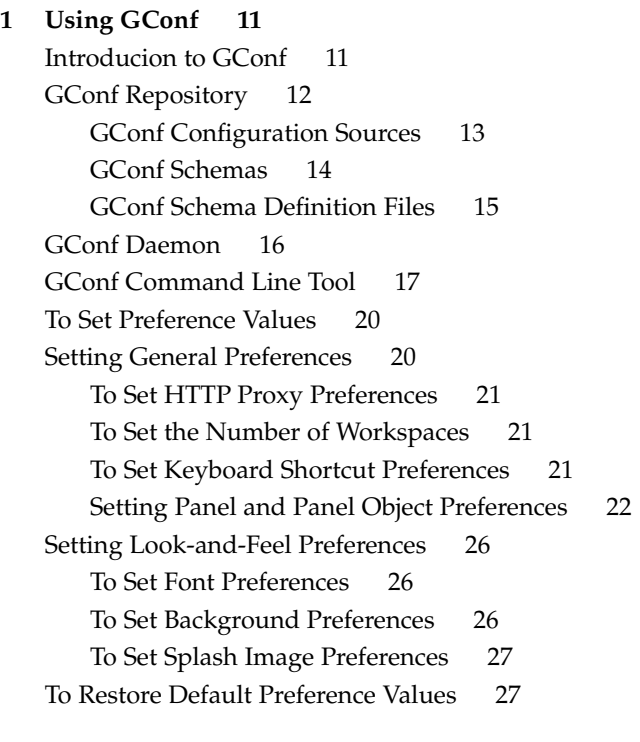

**[2 Customizing Menus 29](#page-28-0)** [Introduction to Menus 29](#page-28-0) [File Abstraction Layer 30](#page-29-0) [Vfolders and Menus 30](#page-29-0)

[Desktop Entry Files 32](#page-31-0) [Directory Entry Files 34](#page-33-0) [Editing Menus 34](#page-33-0) [Adding Menus 35](#page-34-0) [To Add an Item to a Menu 36](#page-35-0) [To Edit the Properties of a Menu 36](#page-35-0) [To Edit a Menu Item 36](#page-35-0) [To Delete an Item from a Menu 37](#page-36-0) [To Configure Menus That Users Cannot Modify 37](#page-36-0)

#### **[3 Installing Themes 39](#page-38-0)**

[Introduction to Themes 39](#page-38-0) [Theme Index File 40](#page-39-0) [To Install a New Controls Option 41](#page-40-0) [To Install a New Window Frame Option 41](#page-40-0) [To Install a New Icons Option 42](#page-41-0) [Installing New Icons for Themes 42](#page-41-0) [To Create a Custom Controls Option 43](#page-42-0)

#### **[4 Configuring Fonts 45](#page-44-0)**

[Introduction to Configuring Fonts 45](#page-44-0) [Font Substitution 45](#page-44-0) [To Add a Font for All Users 46](#page-45-0) [To Add a Font for an Individual User 46](#page-45-0)

#### **[5 MIME Types 49](#page-48-0)**

[Introduction to MIME Types 49](#page-48-0) [Detecting the MIME Type for a File 50](#page-49-0) [File Content Sniffers 50](#page-49-0) [Pattern Masks 51](#page-50-0) [MIME Type Registry 51](#page-50-0) [Registering Applications for MIME Types 54](#page-53-0) [Adding an Application to the GNOME Desktop 56](#page-55-0)

#### **[6 Setting Screensavers 57](#page-56-0)** [Introduction to Screensavers 57](#page-56-0) [Setting Screensaver Preferences 57](#page-56-0)

**4** Java Desktop System Release 2 Administration Guide • July 2004

[Modifying Screensaver Displays 59](#page-58-0) [To Add a Screensaver Display on Linux 59](#page-58-0) [To Add a Screensaver Display on the Solaris Platform 59](#page-58-0) [To Disable a Screensaver Display on Linux 59](#page-58-0) [To Disable a Screensaver Display on the Solaris Platform 59](#page-58-0)

**[7 Session Management 61](#page-60-0)** [Introduction to Sessions 61](#page-60-0) [Setting Session Defaults 62](#page-61-0) [Using Login Scripts on the Solaris Platform 62](#page-61-0)

#### **[8 Help System 63](#page-62-0)**

[Introduction to the Help System 63](#page-62-0) [OMF Files 63](#page-62-0) [ScrollKeeper Cataloging System 64](#page-63-0)

#### **[9 Improving Performance 65](#page-64-0)**

[Introduction to Improving Performance 65](#page-64-0) [Reducing CPU Usage 65](#page-64-0)

[To Use Control Theme Options Which Require Less CPU Resources 66](#page-65-0) [To Use Window Frame Theme Options Which Require Less CPU Resources 66](#page-65-0) [To Reduce CPU Usage by Turning Off Display of Icons in Menus 67](#page-66-0) [To Reduce CPU Usage by Turning Off the Splash Screen 67](#page-66-0) [To Reduce CPU Usage by Turning Off Panel Animation 68](#page-67-0) [Improving File Manager Performance 68](#page-67-0) [To Reduce CPU Usage by Enabling Reduced Resources Mode 71](#page-70-0) [To Use the mediaLib Libraries on the Solaris Platform 71](#page-70-0) [Reducing X Window System Network Traffic 71](#page-70-0) [To Use Window Frame Theme Options Which Create Less Network Traffic 72](#page-71-0) [To Reduce Network Traffic by Turning Off Display of Icons in Menus 72](#page-71-0) [To Reduce Network Traffic by Enabling Reduced Resources Mode 72](#page-71-0)

### **[10 Disabling Features in Java Desktop System 73](#page-72-0)**

[Introduction to Disabling Java Desktop System Features 73](#page-72-0) [To Disable Lock Screen 73](#page-72-0) [To Disable Log Out 74](#page-73-0) [To Disable Force Quit Operations 74](#page-73-0)

[To Disable Command Line Operations 74](#page-73-0) [To Disable Panel Configuration 75](#page-74-0) [To Restrict Applications 76](#page-75-0)

- **[A Hidden Directories 79](#page-78-0)**
- **[B Security Note on Configuring SMB Printers 81](#page-80-0)**

**[Glossary 83](#page-82-0)**

**[Index 87](#page-86-0)**

## <span id="page-6-0"></span>Preface

*Java Desktop System Release 2 Administration Guide* provides information on how to administer a system running the following Java™ Desktop System releases:

- Java Desktop System Release 2 for the Solaris<sup>™</sup> Operating System on the x86 Architecture
- Java Desktop System Release 2 on Linux

Most of the information in the manual is generic to all releases of the Java Desktop System. Where the information is not generic, the platform is indicated.

# Who Should Use This Book

This book is for system administrators who are responsible for administering one or more systems that are running the Java Desktop System Release 2. For information on how to use the Java Desktop System, see the *Java Desktop System Release 2 User Guide*.

## Before You Read This Book

Before you read this book, you should ensure that you have some familiarity with the following topics:

- UNIX<sup>®</sup> system administration
- Structure of Extensible Markup Language (XML) files
- How to use XML files in the context of system administration

# How This Book Is Organized

This book is organized as follows:

- [Chapter 1](#page-10-0) describes how to use GConf to manage user preferences.
- [Chapter 2](#page-28-0) describes the implementation of menus and how to customize menus.
- [Chapter 3](#page-38-0) describes the types of theme that are available in the Java Desktop System, how to install themes, and how to create a custom theme.
- [Chapter 4](#page-44-0) describes how to configure fonts for the Java Desktop System.
- [Chapter 5](#page-48-0) describes how applications detect MIME types, how to register MIME types, and how to add applications to the Java Desktop System.
- [Chapter 6](#page-56-0) describes how to set preferences for the screensaver. This chapter also provides information on how to modify the displays that are available for the screensaver.
- [Chapter 7](#page-60-0) introduces session management, and describes how to set session defaults. This chapter also contains information on sessions and login scripts.
- [Chapter 8](#page-62-0) describes the Help system in the Java Desktop System.
- [Chapter 9](#page-64-0) describes how to improve the performance of the Java Desktop System.
- [Chapter 10](#page-72-0) describes how to disable particular features of the Java Desktop System.
- [Appendix A](#page-78-0) describes the hidden directories that the Java Desktop System adds to the home directories of users.
- [Appendix B](#page-80-0) provides a security note related to the configuration of printers on Windows network shares.
- [Glossary](#page-82-0) is a list of words and phrases found in this book and their definitions.

### Related Documents

The following manuals are related to this guide:

- *Java Desktop System Release 2 Accessibility Guide*
- Java Desktop System Release 2 Installation Guide
- *Java Desktop System Release 2 Release Notes*
- *Java Desktop System Release 2 Troubleshooting Guide*
- *Java Desktop System Release 2 User Guide*
- **8** Java Desktop System Release 2 Administration Guide July 2004

# Accessing Sun Documentation Online

The docs.sun.com<sup>SM</sup> Web site enables you to access Sun technical documentation online. You can browse the docs.sun.com archive or search for a specific book title or subject. The URL is <http://docs.sun.com>.

# Ordering Sun Documentation

Sun Microsystems offers select product documentation in print. For a list of documents and how to order them, see "Buy printed documentation" at [http://docs.sun.com.](http://docs.sun.com)

# Typographic Conventions

The following table describes the typographic changes that are used in this book.

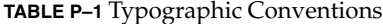

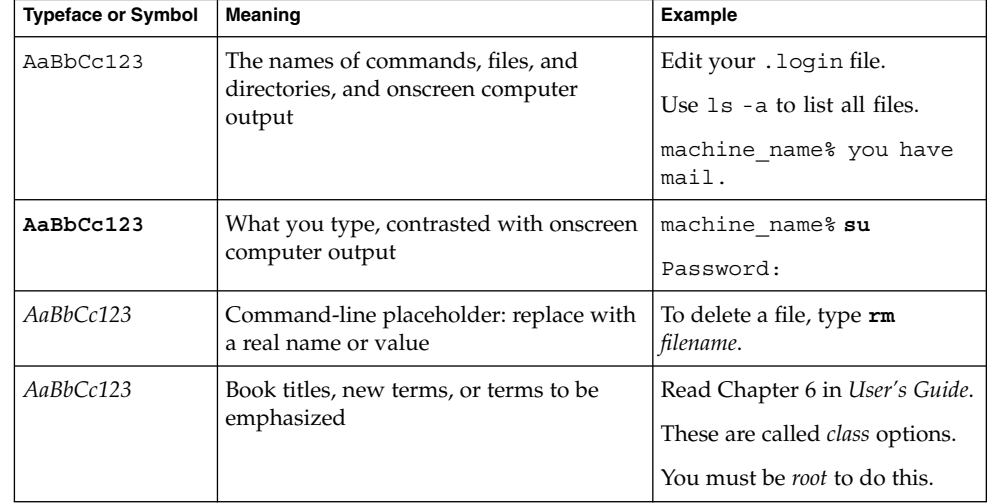

# Shell Prompts in Command Examples

The following table shows the default system prompt and superuser prompt for the C shell, Bourne shell, and Korn shell.

#### **TABLE P–2** Shell Prompts

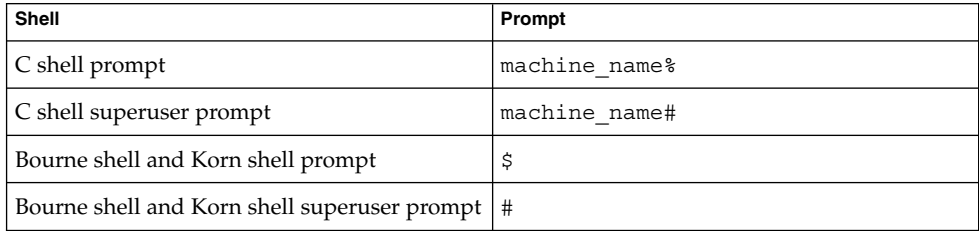

#### <span id="page-10-0"></span>CHAPTER **1**

# Using GConf

The information in this chapter describes how to use GConf to manage user preferences.

### Introducion to GConf

GConf simplifies the administration of preferences for users of the Java Desktop System. GConf enables system administrators to do the following:

- Set mandatory values for particular preferences for all users. In this way, system administrators can control whether users can update particular preferences.
- Set default values for particular preferences for all users.
- Use suggested values for preferences that are specified in definition files for the preferences.
- Read documentation on each preference.

GConf also notifies applications when a preference value changes, locally or across a network. In this way, when you change a preference, all applications that use the preference are immediately updated.

GConf has the following components:

- A repository of user preferences.
- A daemon, gconfd-2.
- A command line tool, gconftool-2.

# <span id="page-11-0"></span>GConf Repository

Each preference in the GConf repository is expressed as a key-value pair. A *GConf preference key* is an element in the repository that corresponds to an application preference. For example, the

/apps/gnome-session/options/show\_splash\_screen preference key corresponds to the **Show splash screen on login** option in the Sessions preference tool. The Java Desktop System user interface does not contain all of the preference keys in the GConf repository. For example, the Panel preference tool does not contain an option that corresponds to the /apps/panel/global/tooltips\_enabled key.

The repository is structured like a simple hierarchical file system. The repository contains the following:

- Directories that correspond to applications that use the GConf repository. For example, the file system contains the directory /apps/gnome-terminal.
- Subdirectories that correspond to categories of preferences. For example, the file system contains the directory /apps/gnome-terminal/global.
- Special files that list the preference keys in the directory, and contain information about the keys. For example, a file that contains information about the keys that relate to the HTTP proxy preferences is in the directory /system/http\_proxy.
- A / schemas directory that contains files that describe all of the preference keys.

Preference keys typically have simple data types, such as the following:

- **Strings**
- **Integers**
- Lists of strings
- Lists of integers

The format of the preference key in the repository depends on the backend module that is used to read the repository. The following is an example of the /desktop/gnome/interface/font\_name preference key when an Extensible Markup Language (XML) backend module is used to read the repository:

<entry name="font\_name" mtime="1038323555" muser="user123" type="string"> <stringvalue>Sans 10</stringvalue></entry>

**Note –** When this guide refers to a preference key, the path to the key is added to the name of the key. For example, the font\_name preference key in the /desktop/gnome/interface subdirectory is referred to as /desktop/gnome/interface/font\_name.

### <span id="page-12-0"></span>GConf Configuration Sources

The GConf repository contains a series of storage locations that are called *configuration sources*. The configuration sources are listed in the *GConf path file*. The location of the GConf path file is /etc/gconf/*gconf-version-number*/path. Each user has a path file. The path file specifies the following information for each configuration source:

- The backend module to use to read the repository.
- The permissions on the repository.
- The location of the repository.

The GConf path file also contains include instructions. By default, the contents of the GConf path file are as follows:

xml:readonly:/etc/gconf/gconf.xml.mandatory include /etc/gconf/2/local-mandatory.path apoc:readonly:mandatory@ include "\$(HOME)/.gconf.path" xml:readwrite:\$(HOME)/.gconf apoc:readonly:@ include /etc/gconf/2/local-defaults.path xml:readonly:/etc/gconf/gconf.xml.defaults

When GConf searches for a preference value, GConf reads the configuration sources in the order specified in the path file. The following table describes the configuration sources in the path file:

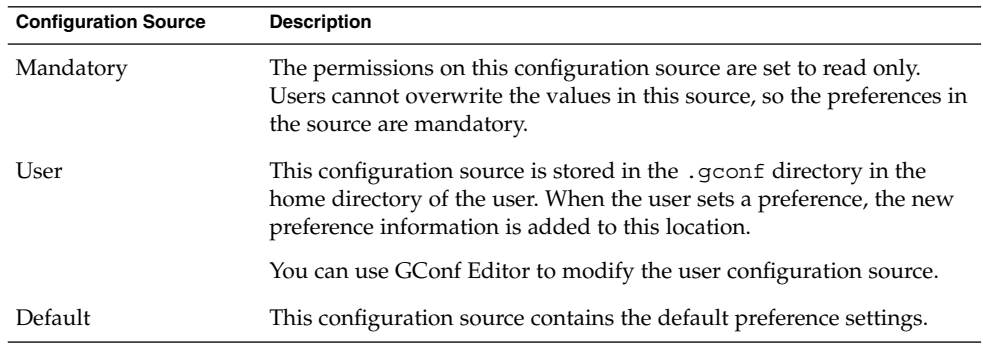

The sequence of the configuration sources in the path file ensures that mandatory preference settings override user preference settings. The sequence also ensures that user preference settings override default preference settings. That is, GConf applies preferences in the following order of priority:

- 1. Mandatory preferences
- 2. User-specified preferences
- 3. Default preferences

<span id="page-13-0"></span>The include instructions in the GConf path file enable system administrators to specify other configuration sources.

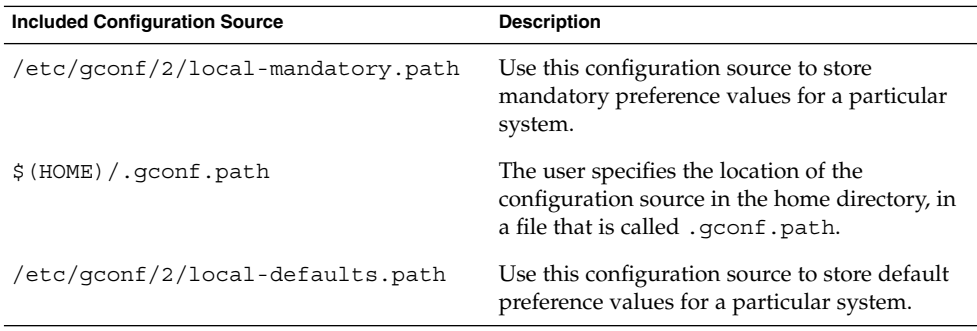

The apoc references in the GConf path file specify a Sun Java Desktop System Configuration Manager backend module.

### GConf Schemas

A *GConf schema* is a collective term for a *GConf schema key* and a *GConf schema object*. The following table describes schema keys and schema objects and the relationship of these items to preference keys:

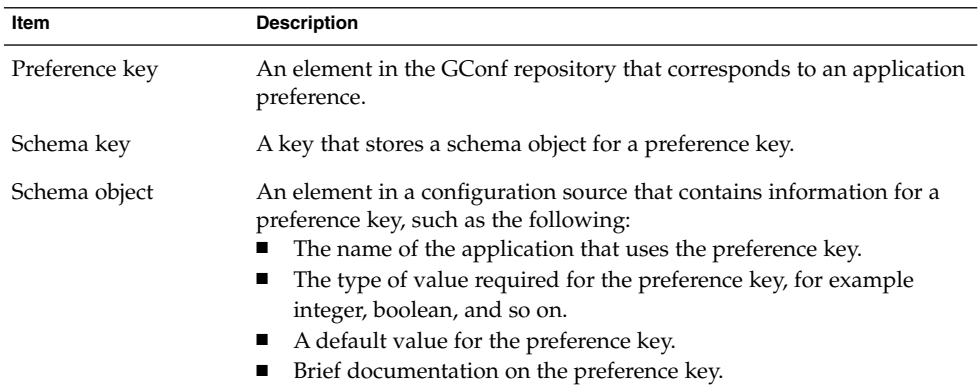

The following table gives examples of a preference key, a schema key, and a schema object:

<span id="page-14-0"></span>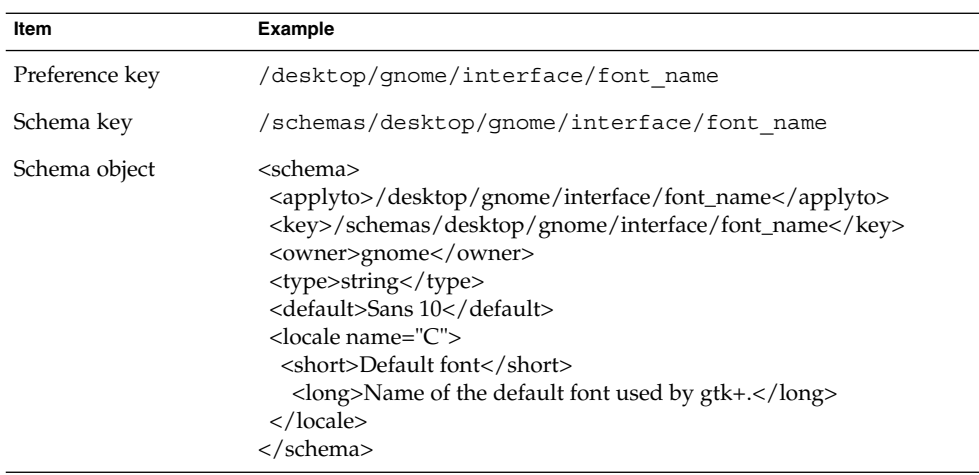

You can associate a schema key with a preference key. For example, the following /desktop/gnome/interface/font\_name key includes a schema key:

<entry name="font\_name" mtime="1034873859" schema="/schemas/desktop/gnome/interface/font\_name"/>

When you associate a schema key with a preference key, the preference uses the suggested value that is specified in the schema object of the schema key. The suggested value is contained in the <default> element in the schema object. By default, all the preference keys in the default configuration source are associated with schema keys.

Typically, schemas are stored in the default configuration source.

### GConf Schema Definition Files

Schemas are generated from *schema definition files*. A schema definition file defines the characteristics of all of the keys in a particular application. Schema definition files have a .schemas extension.

The schema definition files are included in the /etc/gconf/schemas directory. You can use the schema definition files to create a new configuration source.

Some schema definition files correspond closely to a part of the Java Desktop System user interface. For example, system\_http\_proxy.schemas corresponds to the Internet preference tool. Other schema definition files contain preference keys that are not present in the Java Desktop System user interface. For example, the /apps/panel/global/tooltips\_enabled key is not present in the user interface.

<span id="page-15-0"></span>Some parts of the Java Desktop System user interface contain preferences that represent preference keys from more than one schema definition file. For example, the Shortcuts preference tool contains preferences that represent keys from the panel-global-config.schemas and metacity.schemas files.

## GConf Daemon

The GConf daemon is called gconfd-2. The GConf daemon notifies applications when a preference value changes. For example, you might select to show only icons in toolbars in the Menus & Toolbars preference tool. When you select this option in the preference tool, the toolbars on all open applications are updated instantly. The GConf daemon can operate locally, or across a network.

An instance of the GConf daemon is started for each user. The GConf daemon does not have to deal with complex problems such as authentication and data security. When the GConf daemon starts, the daemon loads the GConf path file. The GConf daemon manages all access between applications and the configuration sources.

When an application requests the value of a preference key, the daemon searches the configuration sources as follows:

- 1. Search for the value of the preference key in each configuration source, in the order specified in the path file. If the value is found, return the value.
- 2. If a value is not found, search for the schema key that corresponds to the preference key in each configuration source, in the order specified in the path file.
- 3. If the schema key is found, check the value of the schema key.
- 4. If the value of the schema key is a schema object, return the suggested value in the <default> element of the schema object.

The GConf daemon also caches preference key values. All applications use this cache, so applications only need to access the configuration sources once.

To terminate the GConf daemon, run the following command:

# **gconftool-2 --shutdown**

# <span id="page-16-0"></span>GConf Command Line Tool

GConf includes a command line tool, gconftool-2. You can use the gconftool–2 command to perform the following tasks:

- Set the values of keys.
- Display the values of keys.
- Install schemas from schema definition files when you install an application.

For example, use the following command to display the values of all keys in the /desktop/gnome directory and subdirectories.

#### # **gconftool-2 --recursive-list /desktop/gnome**

Table 1-1 lists some of the options that you can use with the gconftool-2 command.

**TABLE 1–1** gconftool-2 Command Options

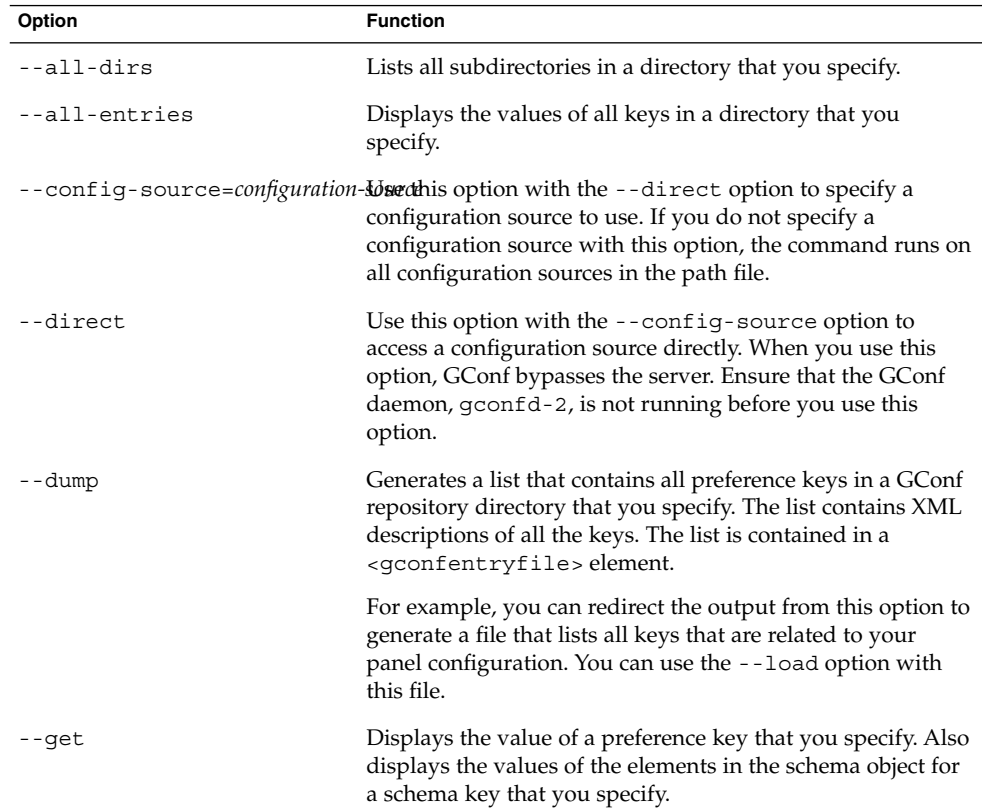

| Option                  | <b>Function</b>                                                                                                    |
|-------------------------|----------------------------------------------------------------------------------------------------|
| $- -$ help              | Displays a help message about the gconftool-2<br>command, and the options that you can use with the<br>gconftool-2 command.                                                                                                    |
| --load=filename         | Use this option to sets the values of preference keys in the<br>current directory in a configuration source to the values in<br>the file that you specify. The file that you specify must<br>contain XML descriptions of the keys, in a<br><gconfentryfile>element.</gconfentryfile>                                                                                       |
| --long-desc=description | Use this option with the --set-schema option to specify a<br>long description for a schema key.                                                                                                    |
| --makefile-install-rule | Installs schema definition files to applications.                                                                                                    |
| --owner=owner           | Use this option with the --set-schema option to specify<br>an owner for a schema key.                                                                                                    |
| --recursive-list        | Displays the values of all preference keys in all<br>subdirectories in a directory that you specify.                                                                                                    |
| --recursive-unset       | Resets the values of all preference keys, in all subdirectories<br>in a directory, from the user setting to the setting in the<br>default configuration source.                                                                                                    |
| --set                   | Sets the value of a preference key, and writes the value to<br>the user configuration source. Use the --type option with<br>the --set option to specify the data type of the value that<br>you want to set. For example, the following command sets<br>the value of the<br>/apps/gnome-terminal/profiles/Default/background color<br>key in the user configuration source: |
|                         | # gconftool-2 --set<br>"/apps/gnome-terminal/profiles/Default/background color"<br>$-$ -type string "#000000"                                                                                                    |
|                         | You can also use the --direct option and the<br>--config-source option with the --set option to write<br>a value to another configuration source.                                                                                                    |

**TABLE 1–1** gconftool-2 Command Options *(Continued)*

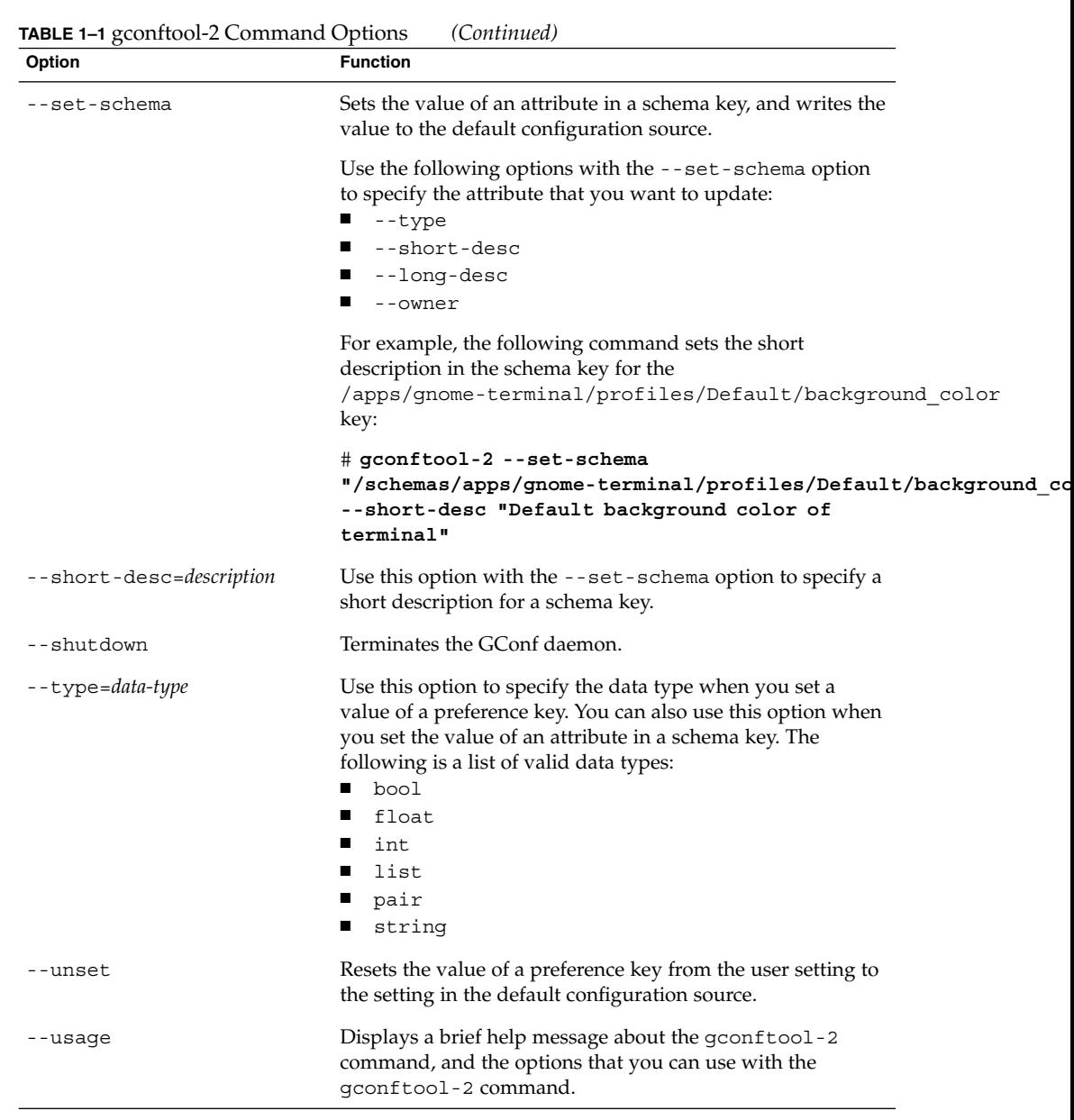

Chapter 1 • Using GConf **19**

# <span id="page-19-0"></span>To Set Preference Values

You can set a mandatory value or a default value for a preference key. Before you change mandatory preference values or default preference values for users, you must ensure that the GConf daemon is not running for any user. Ensure that all users are logged out before you change preference values for users.

To set a mandatory value or a default value for a preference key, use the gconftool-2 command, as follows:

# **gconftool-2 --direct --config-source** *configuration-source* **--type** *data-type* **--set** *preference-key value*

For example, to set wwwproxy.xyz.com as the mandatory HTTP proxy host, run the following command:

```
# gconftool-2 --direct --config-source
xml:readwrite:/etc/gconf/gconf.xml.mandatory --type string --set
/system/http_proxy/host wwwproxy.xyz.com
```
The user cannot override this preference value.

You can also use the gconftool-2 command to set default values. For example, to set the default number of workspaces to five, run the following command:

```
# gconftool-2 --direct --config-source
xml:readwrite:/etc/gconf/gconf.xml.defaults --type int --set
/apps/metacity/general/num_workspaces 5
```
The user can override this preference value.

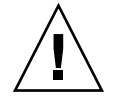

**Caution –** Before you change mandatory preference values or default preference values for users, you must ensure that all users are logged out.

## Setting General Preferences

The following sections describe how to assign mandatory or default values to general preferences.

**20** Java Desktop System Release 2 Administration Guide • July 2004

### <span id="page-20-0"></span>To Set HTTP Proxy Preferences

To set HTTP proxy preferences, you modify the values of the preference keys in the /system/http\_proxy/ location. For example, to set a mandatory value for the HTTP proxy host, run the following command:

```
# gconftool-2 --direct --config-source
xml:readwrite:/etc/gconf/gconf.xml.mandatory --type string --set
/system/http_proxy/host proxy-name
```
To set a default value for the HTTP proxy host, run the following command:

```
# gconftool-2 --direct --config-source
xml:readwrite:/etc/gconf/gconf.xml.defaults --type string --set
/system/http_proxy/host proxy-name
```
You can also set other HTTP proxy-related preferences. For information on the other HTTP proxy preferences, see the system http proxy.schemas schema definition file.

### To Set the Number of Workspaces

To set a mandatory number of workspaces, use the following command:

```
# gconftool-2 --direct --config-source
xml:readwrite:/etc/gconf/gconf.xml.mandatory --type int --set
/apps/metacity/general/num_workspaces integer
```
To set a default number of workspaces, use the following command:

```
# gconftool-2 --direct --config-source
xml:readwrite:/etc/gconf/gconf.xml.defaults --type int --set
/apps/metacity/general/num_workspaces integer
```
You can also set other window manager preferences. For information on the other window manager preferences, see the metacity.schemas schema definition file.

### To Set Keyboard Shortcut Preferences

To set keyboard shortcut preferences, you modify the values of preference keys in /apps/metacity/global\_keybindings location. For example, you might want users to use only the Alt + F3 keyboard shortcut to open the **Run Application** dialog. To set this mandatory value, run the following command:

```
# gconftool-2 --direct --config-source
xml:readwrite:/etc/gconf/gconf.xml.mandatory --type string --set
/apps/metacity/global_keybindings/panel_run_dialog '<Alt>F3'
```
<span id="page-21-0"></span>You can also set other keyboard shortcut preferences. For information on the other keyboard shortcut preferences, see the metacity.schemas schema definition file.

#### Setting Panel and Panel Object Preferences

The panel-default-setup.entries file specifies the following details of the panels in the Java Desktop System:

- Number of panels.
- Types of the panels.
- Properties of the panels.
- Contents of the panels.

The configuration of individual panels and of panel objects is a complex task. To configure individual panels and panel objects, you must first understand the structure of the panel-default-setup.entries file. For more information on the panel-default-setup.entries file, see "Specifying Individual Panels and Panel Objects" on page 22.

To set preferences for individual panels and panel objects, you must set the values of many preferences in a configuration source. The easiest way to set the values of panel preferences is to use the gconftool-2 command with the --dump and --load options. For more information on how to set preferences for panels and objects on panels, see ["To Set Preferences for Individual Panels and Panel Objects"](#page-24-0) on page 25.

#### Specifying Individual Panels and Panel Objects

The file panel-default-setup.entries contains sections that specify panels and panel contents. The panel-default-setup.entries file specifies values for schema keys. The panel-default-setup.entries file resides in the /etc/gconf/schemas directory.

The panel-default-setup.entries file is structured as follows:

1. An entrylist element that specifies the base path for all the keys in the file. The following excerpt from panel-default-setup.entries specifies /apps/panel/default\_setup as the base path for keys:

<entrylist base="/apps/panel/default\_setup">

For example, if the key general/toplevel id list is referred to in panel-default-setup.entries, the full path for the key is /apps/panel/default\_setup/general/toplevel\_id\_list.

2. Keys that specify the general structure of panels, applets, and other panel objects in the desktop. The following keys specify the number of panels, panel objects, and applets that appear in the desktop:

- qeneral/toplevel id list
- general/object id list
- general/applet id list

The keys also assign identifiers to each panel, panel object, and applet. For example, the following sample from panel-default-setup.entries specifies that one panel appears in the desktop:

```
<entry>
```

```
<key>general/toplevel_id_list</key>
<schema_key>/schemas/apps/panel/general/toplevel_id_list</schema_key>
<value>
 <list type="string">
  <value>
   <string>bottom_panel</string>
   </value>
 </list>
</value>
</entry>
```
In the panel-default-setup.entries file, the identifier bottom\_panel identifies the panel at the bottom of the screen.

3. Keys that specify the properties of the panels. The panel property keys are structured as follows:

toplevels/*panel-name*/*panel-property-key*

For example, the key toplevels/bottom\_panel/size specifies the size of the bottom panel.

4. Keys that specify the panel objects, the panel object properties, and the panels in which the objects reside. For example, the following sample from panel-default-setup.entries specifies a Main Menu object at the left side of the bottom panel:

```
<entry>
```

```
<key>objects/main_menu/object_type</key>
<schema_key>/schemas/apps/panel/objects/object_type</schema_key>
<value>
 <string>menu-object</string>
</value>
</entry>
<entry>
<key>objects/main_menu/toplevel_id</key>
<schema_key>/schemas/apps/panel/objects/toplevel_id</schema_key>
<value>
 <string>bottom_panel</string>
</value>
</entry>
<entry>
```

```
<key>objects/main_menu/position</key>
 <schema_key>/schemas/apps/panel/objects/position</schema_key>
 <value>
  \langle int>0<\rangleint\langle</value>
</entry>
```
5. Keys that specify the applets, the applet preferences, and the panels in which the applets reside. For example, the following sample from panel-default-setup.entries specifies the Window List applet, in the bottom panel:

```
<entry>
   <key>applets/window_list/object_type</key>
   <schema_key>/schemas/apps/panel/objects/object_type</schema_key>
   <value>
    <string>bonobo-applet</string>
   </value>
 </entry>
 <entry>
   <key>applets/window_list/toplevel_id</key>
   <schema_key>/schemas/apps/panel/objects/toplevel_id</schema_key>
   <value>
    <string>bottom_panel</string>
   </value>
 </entry>
  <entry>
   <key>applets/window_list/position</key>
   <schema_key>/schemas/apps/panel/objects/position</schema_key>
   <value>
    \langleint>3\langle/int></value>
 </entry>
 <entry>
   <key>applets/window_list/bonobo_iid</key>
```

```
<schema_key>/schemas/apps/panel/objects/bonobo_iid_type</schema_key>
 <value>
 <string>OAFIID:GNOME_WindowListApplet</string>
 </value>
</entry>
```
The OAFIID is a unique identifier for an applet. To find the OAFIID for a particular applet, see the .server file for the applet in the /usr/lib/bonobo/servers directory. For example, the following excerpt from GNOME\_Wncklet\_Factory.server shows the OAFIID for the Window List applet:

**24** Java Desktop System Release 2 Administration Guide • July 2004

. . .

<span id="page-24-0"></span><oaf\_server iid="OAFIID:GNOME\_WindowListApplet" type="factory" location="OAFIID:GNOME\_Wncklet\_Factory">

#### To Set Preferences for Individual Panels and Panel Objects

To set the preferences for a panel and the objects on a panel perform the following steps:

- 1. Log in to a Java Desktop System session, and configure the panels as required.
- 2. Use the --dump option with the gconftool-2 command line tool to generate a file that contains an XML description of your panel configuration. The --dump option generates a list that contains all preference keys in a GConf repository directory that you specify.

For example, the following command creates an XML description of the default panel configuration in a file called my-panel-setup.entries:

```
# gconftool-2 --dump /apps/panel/profiles/default >
my-panel-setup.entries
```
3. Open the my-panel-setup.entries file in a text editor, and modify the file as required.

For example, you might want to change the location of the desktop entry files. The following is an excerpt from a file generated with the --dump option:

<entry>

- <key>objects/object\_16/launcher\_location</key>
- <schema\_key>/schemas/apps/panel/objects/launcher\_location</schema\_key> <value>
- <string>hadjaha-00adce02f7.desktop</string>
- </value>
- </entry>

In the sample above, you might want to change the reference to hadjaha-00adce02f7.desktop to another desktop entry file that is available globally.

When you generate a panel configuration with the  $-$ -dump option, the positions of the panel objects are absolute positions. You might want to change the positions of panel objects from absolute positions to relative positions. The object at the extreme left of a panel has a position value of 0. The next object has a position value of 1, and so on. If you want object positions to be relative to the right side of the panel, set the value of the right\_stick key to true.

4. Use the --load option with the gconftool-2 command line tool to set the values of the default configuration source to the values in the my-panel-setup.entries file. For example, the following command sets the values of the keys in the default configuration source to the values of the corresponding keys in my-panel-setup.entries:

```
# gconftool-2 --direct --config-source
xml:readwrite:/etc/gconf/gconf.xml.defaults --load
my-panel-setup.entries
```
## Setting Look-and-Feel Preferences

The following sections describe how to assign mandatory or default values to look-and-feel preferences.

### To Set Font Preferences

To set font preferences, you modify the values of two preference keys. The following table shows the keys to modify, and the part of the user interface to which the keys correspond:

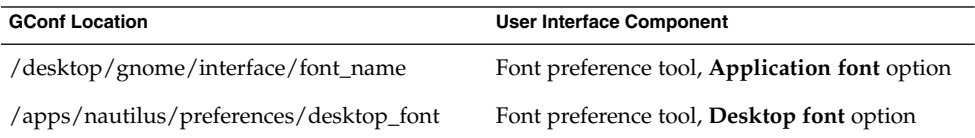

For example, to set Sans 12 as the mandatory application font, run the following command:

```
# gconftool-2 --direct --config-source
xml:readwrite:/etc/gconf/gconf.xml.mandatory --type string --set
/desktop/gnome/interface/font_name "Sans 12"
```
To set palatino 12 as the default desktop object font, run the following command:

```
# gconftool-2 --direct --config-source
xml:readwrite:/etc/gconf/gconf.xml.defaults --type string --set
/apps/nautilus/preferences/desktop_font "palatino 12"
```
### To Set Background Preferences

To set preferences for the desktop background, you modify the values of the preference keys in the /desktop/gnome/background location. For example, to set a mandatory image for the background, run the following command:

```
# gconftool-2 --direct --config-source
xml:readwrite:/etc/gconf/gconf.xml.mandatory --type string --set
/desktop/gnome/background/picture_filename filename.png
```
#### **26** Java Desktop System Release 2 Administration Guide • July 2004

<span id="page-26-0"></span>To set a default value for this preference, run the following command:

```
# gconftool-2 --direct --config-source
xml:readwrite:/etc/gconf/gconf.xml.defaults --type string --set
/desktop/gnome/background/picture_filename filename.png
```
You can also set other background preferences. For information on the other background preferences, see the desktop\_gnome\_background.schemas schema definition file.

#### To Set Splash Image Preferences

To set splash image preferences, you modify the value of the preference keys in the /apps/gnome-session/options/ location. For example, if you do not want users ever to see a splash image, set a mandatory value as follows:

```
# gconftool-2 --direct --config-source
xml:readwrite:/etc/gconf/gconf.xml.mandatory --type bool --set
/apps/gnome-session/options/show_splash_screen false
```
To set a default value for this preference, run the following command:

```
# gconftool-2 --direct --config-source
xml:readwrite:/etc/gconf/gconf.xml.defaults --type bool --set
/apps/gnome-session/options/show_splash_screen false
```
You can also set other splash image preferences. For information on the other splash image preferences, see the gnome-session.schemas schema definition file.

### To Restore Default Preference Values

To restore the default preference values for a user, run the following command:

```
# gconftool-2 --direct --config-source user-configuration-source
--recursive-unset
```
Replace *user-configuration-source* with the configuration source in the .gconf directory in the home directory of the user.

This command resets the values of all preference keys, in all subdirectories, from the user setting to the setting in the default configuration source.

Chapter 1 • Using GConf **27**

Java Desktop System Release 2 Administration Guide • July 2004

### <span id="page-28-0"></span>CHAPTER **2**

# Customizing Menus

The information in this chapter describes how the Java Desktop System implements menus and how you can customize menus.

## Introduction to Menus

The way in which the Java Desktop System implements menus enables you to do the following:

- Customize the menu hierarchy easily. The menu hierarchy is not based on the file system hierarchy. You can edit a small number of files to customize the menu hierarchy. You do not need to modify your applications or move files.
- Install applications easily. You do not need to provide information about the menu hierarchy to applications when you install the applications.
- Configure menus so that users cannot modify the menus.

Menus in the Java Desktop System use the following components:

- File abstraction layer
- Vfolders
- Desktop entry files
- Directory entry files

## <span id="page-29-0"></span>File Abstraction Layer

The gnome-vfs file abstraction layer provides a simplified and generalized way for applications to interact with files. The file abstraction layer also provides *Uniform Resource Identifier* (URI) locations that map to particular menu configuration files.

To add a menu or a menu item for all users, you must add the menu or menu item to one of the URI locations. Table 2–1 lists the menus to which you can add items, and the URI locations that correspond to the menus.

**TABLE 2–1** Menus and URI Locations for System Administrators

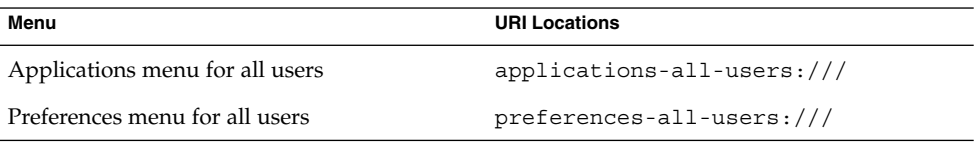

If a user wants to add a menu or a menu item to their system only, the user must add the menu or menu item to other URI locations. Table 2–2 lists the menus to which users can add items, and the URI locations that correspond to the menus.

**TABLE 2–2** Menus and URI Locations for Users

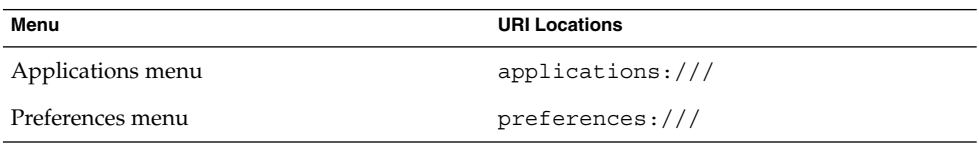

For more information about how users can customize menus, see *Working With Menus* in the *Java Desktop System Release 2 User Guide*.

## Vfolders and Menus

In general terms, a *vfolder* is a virtual representation of items that reside in a physical location or physical locations on your system. For example, a vfolder might represent the contents of several directories. A vfolder is an abstraction from one or more physical locations. In terms of menus in the Java Desktop System, a vfolder is a representation in a menu of items that might be physically located in several directories.

A *vfolder information file* is an XML file that describes a vfolder. Vfolder information files specify the structure of your menus. Vfolder information files specify the names of your menus, and the order in which applications appear in your menus. Vfolder information files have a .vfolder-info file extension.

The following is a sample from a vfolder information file:

<VFolderInfo>

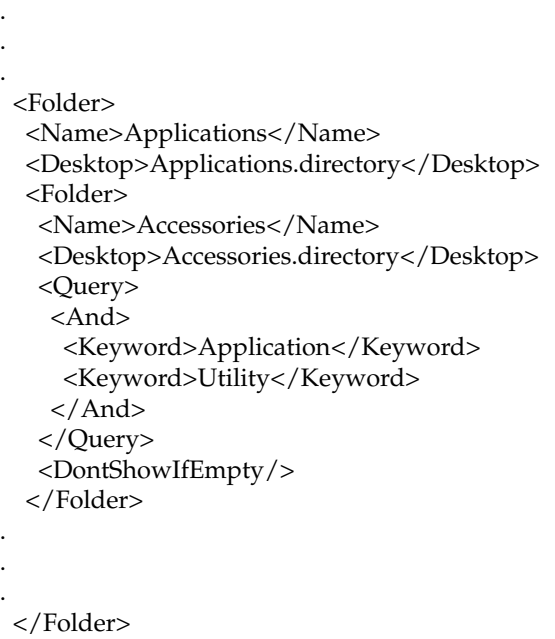

</VFolderInfo>

Table 2–3 describes some of the elements in vfolder information files.

**TABLE 2–3** Vfolder Information File Elements

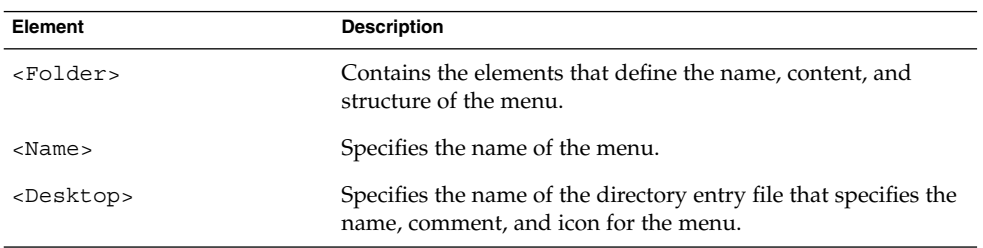

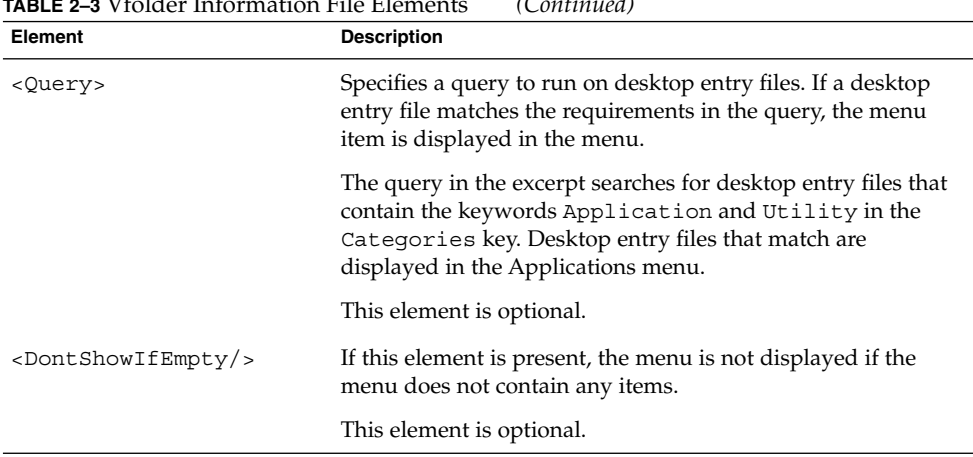

### <span id="page-31-0"></span>**TABLE 2–3** Vfolder Information File Elements *(Continued)*

# Desktop Entry Files

A *desktop entry file* is a data file that provides information about an item in a menu. The desktop entry file specifies the details for the item such as a name, a command to run, an icon, and so on. The desktop entry file also contains keywords which determine the location of the item in the menu hierarchy. Desktop entry files have a .desktop file extension.

The following is a sample desktop entry file:

[Desktop Entry] Encoding=UTF-8 Name=Calculator Comment=Perform calculations Exec=gcalctool Icon=gcalctool.png Terminal=false Type=Application Categories=GNOME;Application;Utility;

Table 2–4 describes the most important keys in desktop entry files.

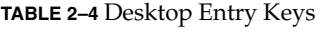

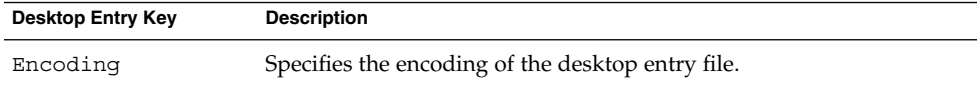

**32** Java Desktop System Release 2 Administration Guide • July 2004

| <b>Desktop Entry Key</b> | <b>Description</b>                                                                                                    |
|--------------------------|----------------------------------------------------------------------------------------------------|
| Name                     | Specifies the name of the item. This name is displayed on the item in<br>the menu.                                                                                                    |
| Comment                  | Specifies a short description of the item. The comment is displayed as<br>a tooltip when you point to the item in the menu.                                                                                                    |
| Exec                     | Specifies a command to execute when you choose the item from the<br>menu.                                                                                                    |
| Icon                     | Specifies the filename of an icon that represents the item. Does not<br>specify the path to the filename, or the file extension.                                                                                                  |
| Terminal                 | Specifies whether the command in the Exec key runs in a terminal<br>window. If the value is true the command runs in a terminal<br>window.                                                                                        |
|                          | If the command does not create a window in which to run, the value<br>of this key must be true.                                                                                                    |
| Type                     | Specifies the type of item. This value is one of the following:<br>Application: Enter this option for an item that starts an<br>application.<br>Link: Enter this option for an item that links to a file, folder, or<br>■<br>URI. |
| Categories               | Specifies the keywords that describe the item. The keywords are<br>separated with semicolons (;). To see a list of the standard category<br>keywords, see the desktop menu specification at the following URL:                    |
|                          | http://www.freedesktop.org                                                                                                    |
|                          | The vfolder information files map the keywords to menus.                                                                                                    |

**TABLE 2–4** Desktop Entry Keys *(Continued)*

For more information on the keys in desktop entry files, see the desktop entry specification at the following URL:

<http://www.freedesktop.org>

**Note –** Panel launchers and desktop objects also use desktop entry files. The desktop entry files for launchers and desktop objects provide the same information as for items in a menu. For example, the desktop entry files provide the command to run when a user chooses the launcher or object.

# <span id="page-33-0"></span>Directory Entry Files

A *directory entry file* is a data file that provides information about a menu. The directory entry file specifies the details for the menu such as a name, a tooltip, and an icon. Directory entry files have a .directory file extension.

The following is a sample directory entry file:

[Desktop Entry] Name=Accessories Comment=Accessories menu Icon=gnome-util.png Type=Directory

Table 2–5 describes the most important keys in directory entry files.

**TABLE 2–5** Directory Entry Keys

| <b>Directory Entry Key</b> | <b>Description</b>                                                                                                    |
|----------------------------|----------------------------------------------------------------------------------------------------|
| Name                       | Specifies the name of the menu. This name is displayed on the<br>menu.                                                           |
| Comment                    | Specifies a short description of the menu. The comment is displayed<br>as a tooltip when you point to the menu.                  |
| Icon                       | Specifies the filename of an icon that represents the menu. Does not<br>specify the path to the filename, or the file extension. |
| Type                       | Specifies the type of menu. The value of this key is always<br>Directory.                                                        |

## Editing Menus

You use the following Java Desktop System components to edit menus:

- Nautilus file manager
- Menus on panels

When you use the file manager to add menus or menu items for all users, you must add the menu or menu item to a URI location. [Table 2–1](#page-29-0) lists the menus to which you can add items, and the URI locations that correspond to the menus.

When you use panels to customize menus for all users, you use the menu item popup menu. For more information, see *Working With Menus* in the *Java Desktop System Release 2 User Guide*.

**34** Java Desktop System Release 2 Administration Guide • July 2004

<span id="page-34-0"></span>You can also use menu configuration files and menu data files to customize menus.

### Adding Menus

You can add menus for all users in the following ways:

- Use the file manager.
- Modify the menu configuration files and menu data files.

#### To Add a Menu Using the File Manager

To add a menu for all users, perform the following steps:

- 1. In a file manager window, access the location where you want to add the menu. For example, to add a menu to the Applications menu, type applications-all-users:/// in the **Location** field, then press Return.
- 2. Choose File  $\rightarrow$  New Folder. An untitled folder is added to the view pane. The name of the folder is selected.

**Note –** On the Solaris platform, you might need to reload the display of the file manager window before you can type the name for the folder.

3. Type a name for the folder, then press Return. The vfolder information file for the location that you accessed in step 1 is automatically updated with the details of the new menu. The name of the folder is displayed as the name of the menu.

The next time users log in, the menu is in the assigned location.

#### To Add a Menu Using Menu Files

To add a menu for all users, perform the following steps:

- 1. Create a directory entry file for the item that you want to add. Create the directory entry file in the /usr/share/gnome/vfolders directory. For more information on directory entry files, see ["Directory Entry Files"](#page-33-0) on page 34.
- 2. Locate the vfolder information file for the location where you want to add the menu. For example, to add a menu to the Applications menu, locate the file /etc/gnome-vfs-2.0/vfolders/applications-all-users.vfolder-info.
- 3. In the vfolder information file, add a <Folder> element for the new menu. For more information on vfolder information files, see ["Vfolders and Menus"](#page-29-0) on page [30.](#page-29-0)

The next time users log in, the menu is in the assigned location.

### <span id="page-35-0"></span>To Add an Item to a Menu

To add an item to a menu for all users, perform the following steps:

- 1. Create a desktop entry file for the item that you want to add. For more information on desktop entry files, see ["Desktop Entry Files"](#page-31-0) on page 32.
- 2. Open a file manager window. Choose File  $\rightarrow$  New Window to open a second file manager window.
- 3. In one window, access the location where you want to add the menu item. For example, to add a menu item to the Preferences menu, type preferences-all-users:/// in the **Location** field, then press Return.
- 4. In the other window, select the desktop entry file that you created for the menu item. Drag the desktop entry file to the location where you want to add the menu item.

Alternatively, you can copy the desktop entry file, then paste the file into the location where you want to add the menu item.

The next time users log in, the menu item is in the assigned location.

### To Edit the Properties of a Menu

To edit the properties of a menu for all users, perform the following steps:

- 1. From a panel, open the menu that you want to edit. Right-click on any item in the menu.
- 2. Choose Entire menu → Properties. A **Launcher Properties** dialog is displayed.
- 3. Modify the properties of the menu in the **Launcher Properties** dialog. For more information on the elements in the **Launcher Properties** dialog, see *Working With Panels* in the *Java Desktop System Release 2 User Guide*.
- 4. Click OK.

#### To Edit a Menu Item

To edit a menu item, perform the following steps:

- 1. From a panel, open the menu that contains the item that you want to edit. Right-click on the item that you want to edit.
- 2. Choose Properties. A **Launcher Properties** dialog is displayed.
- 3. Modify the properties of the menu item in the **Launcher Properties** dialog. For more information on the elements in the **Launcher Properties** dialog, see *Working With Panels* in the *Java Desktop System Release 2 User Guide*.
- 4. Click OK.
#### To Delete an Item from a Menu

To delete an item from a menu, from a panel, open the menu that contains the item that you want to delete. Right-click on the item that you want to delete. Choose Remove this item.

The next time users log in, the menu item is not displayed in the menu.

### To Configure Menus That Users Cannot Modify

Users cannot modify a menu if the following conditions are true:

- A vfolder information file that corresponds to the menu is present in the /etc/gnome-vfs-2.0/vfolders directory.
- The vfolder information file has the same name as the URI location that corresponds to the menu.

To configure a menu so that users cannot modify the menu, perform the following steps:

- 1. Create a vfolder information file for the menu that you want to configure in the /etc/gnome-vfs-2.0/vfolders directory.
- 2. Give the vfolder information file the name of the URI location that corresponds to the menu that you want to configure. For example, to configure the Applications menu, create a vfolder information called applications.vfolder-info in the /etc/gnome-vfs-2.0/vfolders directory.

Java Desktop System Release 2 Administration Guide • July 2004

## <span id="page-38-0"></span>Installing Themes

This chapter describes themes, the theme settings that are available in the GNOME Desktop, how to install options for theme settings, and how to create a custom option.

### Introduction to Themes

A theme is a group of coordinated settings that specifies the visual appearance of a part of the GNOME Desktop. Users can choose themes to change the appearance of the GNOME Desktop.

A theme contains settings that affect different parts of the GNOME Desktop, as follows:

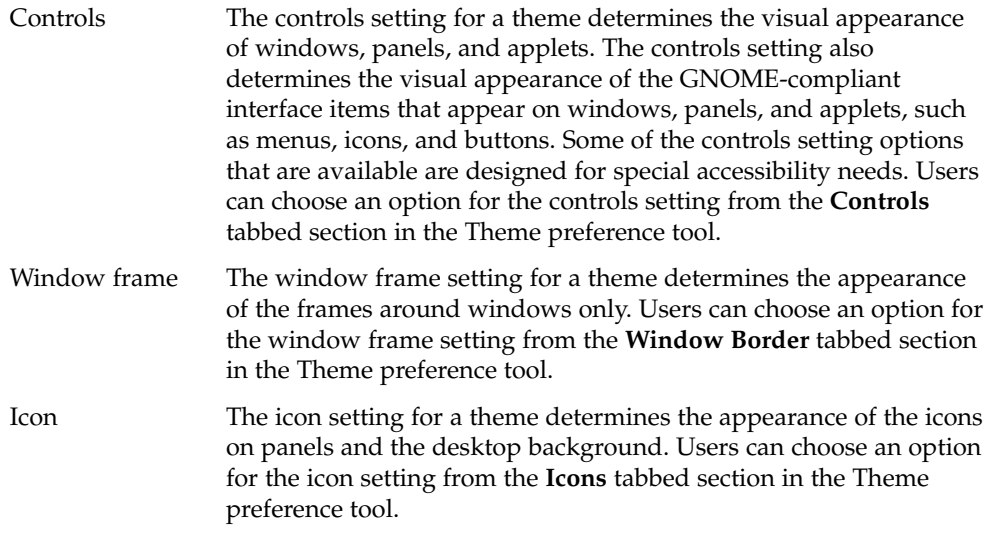

## Theme Index File

Each theme has an index file which defines the characteristics of the theme. The name of the index file is /usr/share/themes/*theme-name*/index.theme.

The following is a sample theme index file:

[Desktop Entry] Type=X-GNOME-Metatheme Name=High Contrast Large Name[es]=Alto contraste grande Comment=Large black-on-white text and icons Comment[es]=Textos e iconos grandes en negro sobre blanco Encoding=UTF-8

[X-GNOME-Metatheme] GtkTheme=HighContrastLargePrint IconTheme=HighContrast MetacityTheme=Atlanta ApplicationFont=sans 18

The following table describes the keys in theme index files:

| Index File Key | <b>Description</b>                                                                                                    |
|----------------|----------------------------------------------------------------------------------------------------|
| Type           | Specifies that this theme determines the<br>appearance of several theme options, such as<br>controls, window frames, and icons.                             |
| Name           | The name of the theme. This is the name of the<br>theme that is displayed in the Theme preference<br>tool.                                                  |
| Comment.       | A brief description of the theme. This is the text<br>that is displayed under the name of the theme in<br>the Theme preference tool.                        |
| GtkTheme       | Corresponds to the controls setting in the Theme<br>preference tool. Specifies which controls setting<br>option to apply to windows, panels, and applets.   |
| IconTheme      | Corresponds to the icons setting in the Theme<br>preference tool. Specifies which icons setting<br>option to apply to panels and the desktop<br>background. |

**TABLE 3–1** Keys in Theme Index Files

**40** Java Desktop System Release 2 Administration Guide • July 2004

<span id="page-40-0"></span>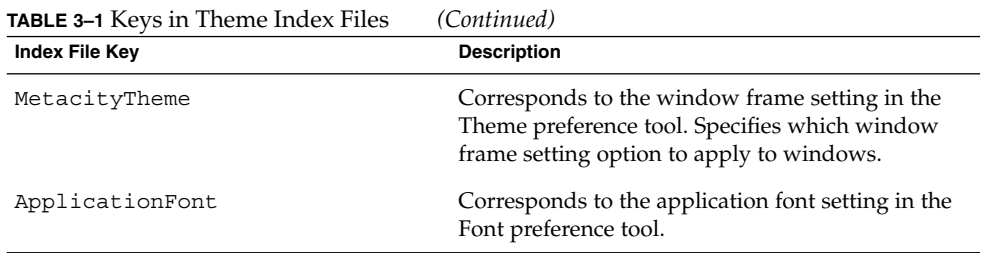

### To Install a New Controls Option

You can add a new option for the controls setting in the Theme preference tool. Controls options reside in the /usr/share/themes directory. The typical structure of a controls option in the file system is as follows:

Option file /usr/share/themes/*option-name*/gtk-2.0/gtkrc Image files /usr/share/themes/*option-name*/pixmaps/\*.\*

Typically, a new option for the controls setting is supplied as a .tar.gz file. To install the new controls option, unzip the .tar.gz file, then untar the .tar file into the /usr/share/themes directory.

Users can install their own options for the controls setting. If a user installs an option for the controls setting, the option is stored in the  $$HOME/$ . themes directory.

### To Install a New Window Frame Option

You can add a new option for the window frame setting in the Theme preference tool. Window frame options reside in the

/usr/share/themes/*option-name*/metacity-1 directory. The typical structure of a window frame option in the file system is as follows:

Option file /usr/share/themes/*option-name*/metacity-1/metacity-theme-1.xml

Image files /usr/share/themes/*option-name*/metacity-1/\*.\*

Typically, a new option for the window frame setting is supplied as a .tar.gz file. To install the new window frame option, unzip the .tar.gz file, then untar the .tar file into the /usr/share/themes directory.

Users can install their own options for the window frame setting. If a user installs an option for the window frame setting, the option is stored in the \$HOME/.themes directory.

### To Install a New Icons Option

You can add a new option for the icons setting in the Theme preference tool. Icons options reside in the /usr/share/icons/*option-name* directory. The typical structure of an icons option in the file system is as follows:

Option file /usr/share/icons/*option-name* Image files /usr/share/icons/*option-name*/icons/\*.\*

Typically, a new option for the icons setting is supplied as a .tar.gz file. To install the new icons option, unzip the .tar.gz file, then untar the .tar file into the /usr/share/icons directory.

Users can install their own options for the icons setting. If a user installs an option for the icons setting, the option is stored in the \$HOME/.icons/*option-name* directory.

### Installing New Icons for Themes

The GNOME Desktop provides several themes that are designed for users with special visual needs. For example, some of the themes are designed for users with low vision. Several versions of icons might be required so that the icon can be displayed properly in each theme.

You might need to install a new icon for an application. When you install a new icon, you must create several versions of the icon, so that the icon displays correctly in the themes. You must create several versions of the following types of icon:

- Icons that are used to represent applications in the Main Menu, and in the file manager.
- Icons that are used internally by GTK+ applications, or GTK+ stock icons.

When you install a new icon, you must create several versions of the icon, so that the icon displays correctly in the themes. You can create the icons in several formats, for example Portable Network Graphic (PNG) format. The suggested size of icons for the desktop environment is 48 pixels by 48 pixels. At this size, most themes can rescale the icons.

When you install a new icon, create the following  $48 \times 48$  pixel versions of the icon:

- Regular icon
- Low contrast icon
- High contrast icon
- Inverse high contrast icon

Install the icons to the image files location that is specified for the theme in ["To Install](#page-40-0) [a New Controls Option"](#page-40-0) on page 41. For example, to add icons to the HighContrastLargePrint theme, add the icons to the

/usr/share/themes/HighContrastLargePrint/pixmaps directory. Add references to the icons to the relevant theme files. For example, to add icons to the HighContrastLargePrint theme, add references to the icons to the /usr/share/themes/HighContrastLargePrint/gtk-2.0/gtkrc file. Modify the gtkrc file for the theme to associate the icon with a GTK stock icon identifier.

For more information on how to create icons for application launchers and for panels, see [http://www.freedesktop.org/Standards/icon-theme-spec.](http://www.freedesktop.org/Standards/icon-theme-spec)

### To Create a Custom Controls Option

If the options for the controls setting are not suitable for the needs of your users, you can create a custom controls option. To create a custom controls option, perform the following steps:

- 1. Create a directory structure for the option in the /usr/share/themes directory. Use the same directory structure that other options use. For example, to create an option that is called SmallPrint, create the following directories:
	- /usr/share/themes/SmallPrint
	- /usr/share/themes/SmallPrint/gtk-2.0
- 2. Locate the gtkrc file that is closest to meeting the needs of your users. Copy the file to the gtk-2.0 directory of your new option.
- 3. Open the gtkrc file in a text editor, and modify the attributes of the interface elements as required.

4. If the new option includes images, install the images for the new option in the pixmaps directory of your new option. If the new option uses images from another option, you do not need to create copies of the images for the new option. Instead, ensure that the reference to the images in the pixmap\_path entry in the gtkrc file is correct.

Users can now choose the new option for the controls setting.

For more information about gtkrc files, see [http://developer.gnome.org/doc/API/2.0/gtk/gtk-Resource-Files.html.](http://developer.gnome.org/doc/API/2.0/gtk/gtk-Resource-Files.html)

## Configuring Fonts

This chapter describes how to configure fonts in the GNOME Desktop.

### Introduction to Configuring Fonts

GNOME Desktop uses the fontconfig font configuration and customization library. The fontconfig library can use all kinds of fonts, including PostScript Type 1 fonts and TrueType fonts.

The fontconfig library provides a list of all the fonts available on a GNOME Desktop system. To compile this list, fontconfig searches the directories listed in the /etc/fonts/fonts.conf file. To view all the fonts available on a system, access the fonts:/// location in the file manager on the system.

For more information about the fontconfig library, see the following URL:

<http://freedesktop.org/software/fontconfig>

### Font Substitution

The fontconfig library performs font substitution when either entire fonts, or individual characters, are not present. If the system needs to display a font that is not available, fontconfig attempts to display another, similar font. For example, if a web page requests to display the Verdana font, and that font is not installed on the system, fontconfig displays a similar font, such as Helvetica. The list of similar fonts is defined in the /etc/fonts/fonts.conf file.

If the system needs to display a character that is not present in the selected font, fontconfig attempts to display the character in another, similar font. For example, you might select Bitstream Vera Sans as the font for the Text Editor application. The Bitstream Vera font family does not include Cyrillic characters. If you open a document which contains a Cyrillic character, Text Editor uses a similar font that includes Cyrillic characters to display the character.

The fontconfig library also defines aliases for fonts, for example, serif, sans-serif, and monospace. When you select one of the aliases for a font, the system uses the first font that is defined for that alias in the /etc/fonts/fonts.conf.

### To Add a Font for All Users

To add a font for all users, perform the following steps:

- 1. Copy the font file to one of the directories in the /etc/fonts/fonts.conf file. Typically, fonts are stored in the /usr/share/fonts/ directory.
- 2. The fontconfig library updates the list of fonts automatically. If the list of fonts is not updated, run the following command:
	- # **fc-cache**

Alternatively, to update only from a specific directory, run the following command:

# **fc-cache** *directory-name*

Alternatively, to update only from the directories in /etc/fonts/fonts.conf, and to view a list of the updated directories, run the following command:

# **fc-cache --system-only -v**

### To Add a Font for an Individual User

To add a font for an individual users, perform the following steps:

- 1. Copy the font file to the \$HOME/.fonts directory of the user. If you drag the font file to the fonts:/// location in the file manager, the font file is copied to the \$HOME/.fonts directory.
- 2. The fontconfig library updates the list of fonts automatically. If the list of fonts is not updated, run the following command:
	- # **fc-cache** *directory-name*

For information about other options to use with the fc-cache command, see the previous section.

Java Desktop System Release 2 Administration Guide • July 2004

### MIME Types

This chapter describes how applications detect MIME types, how to register MIME types, and how to add applications to the GNOME Desktop.

### Introduction to MIME Types

A *Multipurpose Internet Mail Extension* (MIME) type identifies the format of a file. The MIME type enables applications to read the file. Applications such as Internet browsers and email applications use the MIME type to handle files of different types. For example, an email application can use the MIME type to detect what type of file is in a file attached to an email.

The Nautilus file manager uses MIME types to identify the type of a file. The file manager needs to know the MIME type of a file to perform the following tasks:

- Open the file in an appropriate application.
- Display a string that describes the type of file.
- Display an appropriate icon to represent the file.
- Display a list of other applications that can open the file.

If you add a new application, you must ensure that other applications can recognize the files associated with the application. You must perform several tasks to enable other applications to detect the MIME type of the application files.

This section describes how applications detect the MIME types of files, and how applications are associated with MIME types. This chapter also describes the procedure that you must follow to add a new application.

### <span id="page-49-0"></span>Detecting the MIME Type for a File

Applications can detect the MIME type of a file as follows:

- 1. The application uses *file content sniffers* to search for a particular pattern in the file. A file content sniffer associates a specific pattern in a file with a MIME type. If the application finds a match for the pattern, the MIME type associated with the pattern is the MIME type of the file.
- 2. If file content sniffers do not identify the MIME type, then the application can check the filename. The application checks the filename against the *MIME type registry*. The MIME type registry associates particular file extensions and filename patterns, with particular MIME types. If a match for the filename is found, the MIME type associated with the extension or pattern is the MIME type of the file.

The following sections provide further information on file content sniffers and the MIME type registry.

#### File Content Sniffers

File content sniffers are specified in the file /etc/gnome-vfs-mime-magic. The following is an example of a file content sniffer:

0 string \x89PNG image/png

The syntax for file content sniffers is as follows:

offset\_start[:offset\_end] pattern\_type pattern [&pattern\_mask] type

Table 5–1 describes the fields in a file content sniffer.

**TABLE 5–1** Fields in a File Content Sniffer

| Field        | <b>Description</b>                                                                                                    |
|--------------|----------------------------------------------------------------------------------------------------|
| offset start | Specifies the number of characters to ignore in the file before<br>searching for a text pattern.                                                                |
| pattern type | Specifies the type of pattern to search for. The string pattern<br>type is the only pattern type that is supported at the time of<br>publication of this guide. |
| pattern      | Specifies the pattern to search for.                                                                                                    |

| <b>TABLE 5–1</b> Fields in a File Content Sniffer<br>(Continuea) |                                                                                                    |
|------------------------------------------------------------------|----------------------------------------------------------------------------------------------------|
| Field                                                            | <b>Description</b>                                                                                                    |
| pattern mask                                                     | Specifies a <i>pattern mask</i> , in hexadecimal format. For more<br>information on pattern masks, see the next section. |
|                                                                  | This field is optional. This field is not present in the example.                                                        |
| type                                                             | Specifies the MIME type to associate with files that match this<br>entry.                                                |

**TABLE 5–1** Fields in a File Content Sniffer *(Continued)*

#### Pattern Masks

A pattern mask identifies bits in the pattern to ignore when searching for a pattern in a file. The following is an example of a file content sniffer with a pattern mask:

0 string BMxxxx\000\000 &0xffff00000000ffff image/bmp

The pattern and mask in the example are as follows:

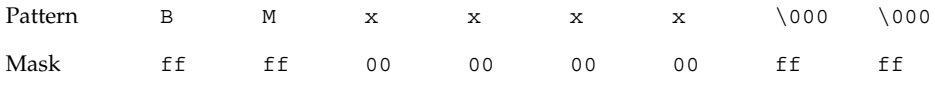

The pattern and mask specify a file with the following characteristics:

- 1. The file begins with BM.
- 2. BM is followed by four bytes with any values.
- 3. The four bytes are followed by \000\000.

The file content sniffer specifies that the MIME type of files that match the pattern and mask is image/bmp.

#### MIME Type Registry

The MIME type registry is located in /usr/share/mime-info. The MIME type registry contains the following files:

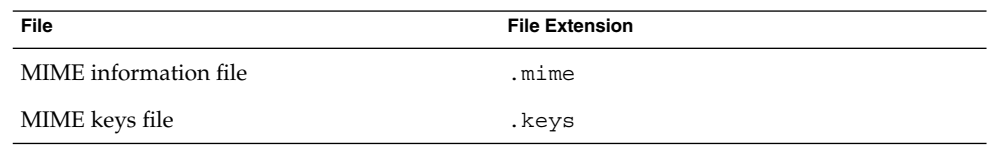

The following sections describe MIME information files and MIME keys files.

Chapter 5 • MIME Types **51**

#### <span id="page-51-0"></span>MIME Information Files

*MIME information files* associate MIME types with one or both of the following:

- File extensions
- Filename patterns

When an application searches for the MIME type of a file, the application checks the filename against the MIME information files. If a match for the filename is found, the MIME type associated with the extension or pattern is the MIME type of the file.

In MIME information files, the filename pattern to search for is written as a regular expression.

The format of MIME type entries in MIME information files is as follows:

#### *MIME-type*

ext[,priority]: *list-of-extensions* regex[,priority]: *list-of-regular-expressions*

You can specify a priority value for the file extension and the regular expression. You can use the priority value to differentiate composite filenames. For example, you can assign a priority of 1 to the .gz extension, and assign a higher priority of 2 to the .tar.gz extension. In this case, the file abc.tar.gz takes the MIME type for .tar.gz.

**Note** – You must indent the ext field and the regex field with a tab character ( $\setminus t$ ).

The following MIME type entries are samples from the gnome-vfs.mime MIME information file:

application/x-compressed-tar regex,2: tar\.gz\$ ext: tgz audio/x-real-audio ext: rm ra ram image/jpeg ext: jpe jpeg jpg image/png ext: png text/html ext: html htm HTML text/plain ext: asc txt TXT text/x-readme regex: README.\*

**52** Java Desktop System Release 2 Administration Guide • July 2004

<span id="page-52-0"></span>**Note –** The file manager reads the MIME information files alphabetically. The alphabetical order determines the order in which MIME types are assigned to file extensions or regular expressions. For example, if the same file extension is assigned to different MIME types in the files abc.mime and def.mime, the MIME type in abc.mime is used.

#### MIME Keys Files

*MIME keys file* provide information about a MIME type that is used in the user interface. For example, the MIME keys file provides a description of a MIME type, and specifies an icon to represent files of that MIME type.

The following is a sample from a MIME keys file:

text/html

description=HTML page icon\_filename=gnome-text-html default\_action\_type=application short\_list\_application\_ids\_for\_novice\_user\_level=mozilla,netscape,galeon category=Documents/World Wide Web

**Note** – You must indent the keys in a MIME keys file with a tab character (\t).

Table 5–2 describes the most important keys in MIME keys files. Typically, the description key and the category key are localized.

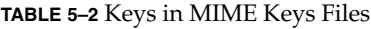

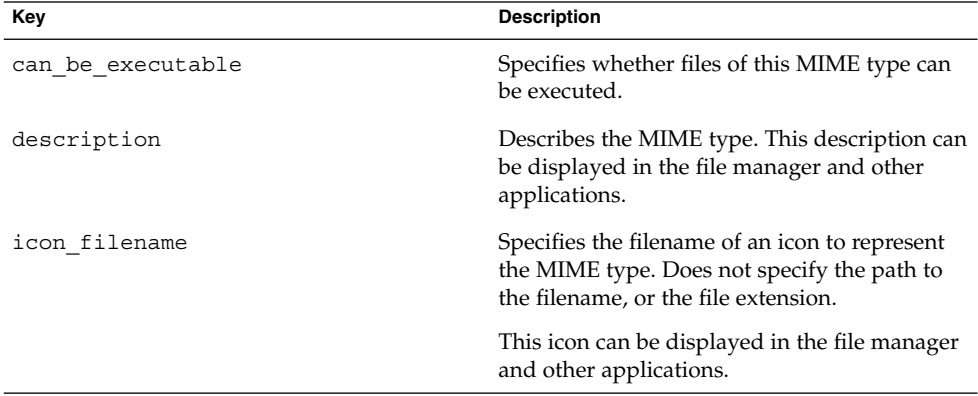

<span id="page-53-0"></span>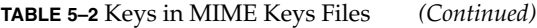

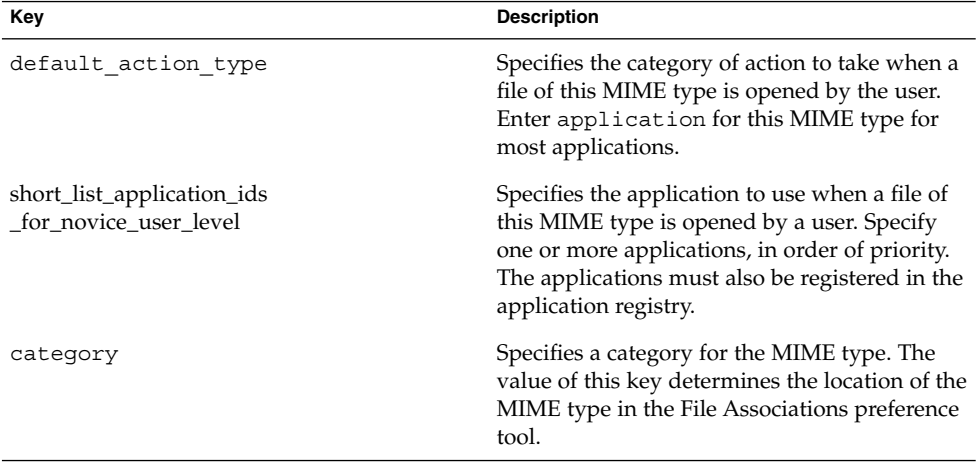

## Registering Applications for MIME Types

The *application registry* contains text files that register applications. The application registration files contain a series of key-value pairs that specify details for applications. For example, the application registration files contain the following information:

- The command to use to start the application.
- MIME types to associate with the application.

An application registration file can contain one or more application registrations. Application registration files have a .applications extension.

The location of the application registry is /usr/share/application-registry. This directory contains a default application registration file that is called gnome-vfs.applications.

To register an application, add a registration file for the application to the application registry.

The following is an example of an application registration:

eog

command=eog name=Eye of Gnome can\_open\_multiple\_files=true expects\_uris=false

**54** Java Desktop System Release 2 Administration Guide • July 2004

requires\_terminal=false

mime\_types=image/bmp,image/gif,image/jpeg,image/png,image/tiff, image/x-xpixmap,image/x-bmp,image/x-png,image/x-portable-anymap, image/x-portable-bitmap,image/x-portable-graymap, image/x-portable-pixmap

Table 5–3 describes the keys in application registration files.

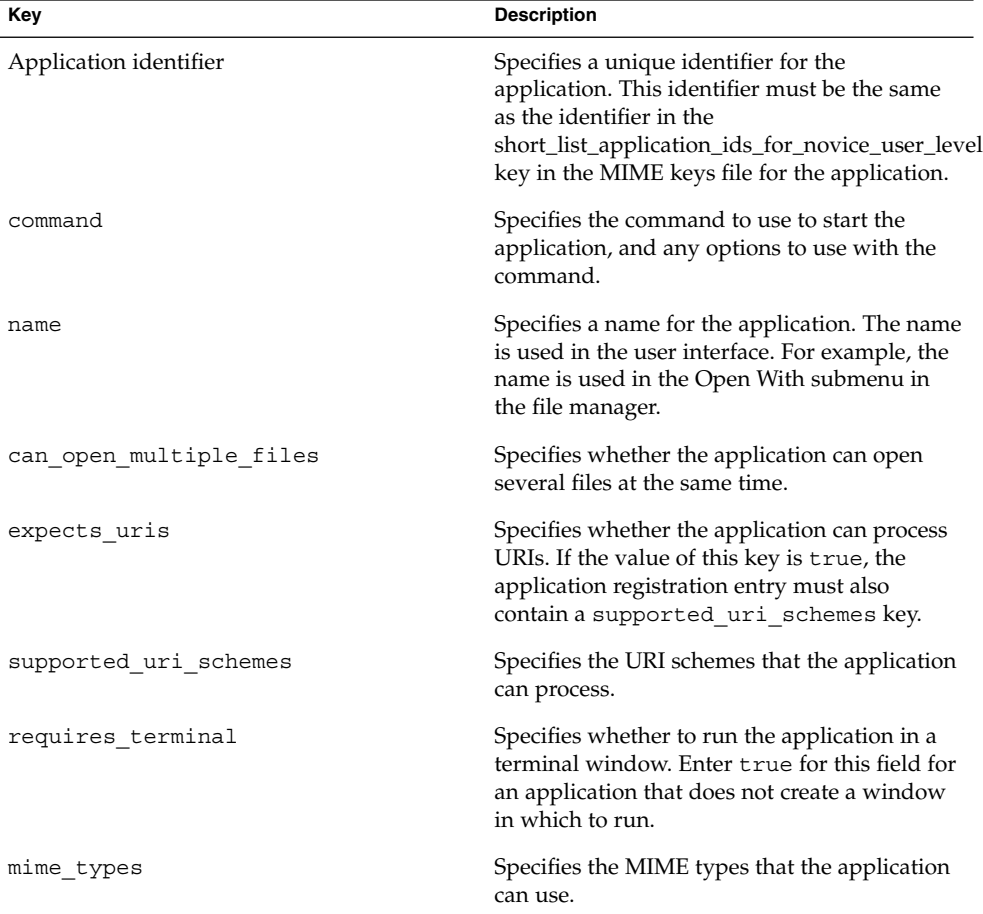

**TABLE 5–3** Keys for an Application Registration

## Adding an Application to the GNOME Desktop

To add an application to the GNOME Desktop, perform the following steps:

- 1. Add a menu item for the application. For more information on how to add an item to a menu, see [Chapter 2.](#page-28-0)
- 2. Add an icon for the application to /usr/share/icons/*theme-name*/*icon-size*/apps. For more information on icons and themes, see [Chapter 3.](#page-38-0)
- 3. If the application uses a new MIME type, add a file content sniffer for the new MIME type. For more information on file content sniffers, see ["File Content](#page-49-0) Sniffers" [on page 50.](#page-49-0)
- 4. If the application uses a new MIME type, add a MIME information file for the application to the MIME type registry. For more information on MIME information files, see ["MIME Information Files"](#page-51-0) on page 52.
- 5. Add a MIME keys file for the application to the MIME type registry. For more information on MIME keys files, see ["MIME Keys Files"](#page-52-0) on page 53.
- 6. If the application uses a new MIME type, add an icon for the MIME type to /usr/share/icons/*theme-name*/*icon-size*/mimetypes. For more information on icons and themes, see [Chapter 3.](#page-38-0)
- 7. To associate the application with a MIME type, add an application registration file to the application registry. For more information on the application registry, see ["Registering Applications for MIME Types"](#page-53-0) on page 54.

### Setting Screensavers

This chapter describes how to set preferences for the screensaver. This chapter also provides information on how to modify the displays that are available for the screensaver.

### Introduction to Screensavers

A *screensaver* is an application that replaces the image on a screen when the screen is not in use. The screensaver application for the Java Desktop System is XScreenSaver. The following sections describe how to set preferences for the XScreenSaver application, and how to modify the displays that are available for the screensaver.

### Setting Screensaver Preferences

Default screensaver preferences are stored in a file that is called XScreenSaver. This file is stored in different locations, depending on your operating environment, as shown in the following table:

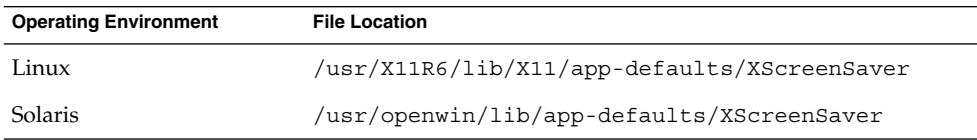

To modify screensaver application preferences, users can use the Screensaver preference tool. When a user modifies the screensaver preferences, the preferences are stored in the home directory of the user, in the \$HOME/.xscreensaver file. For information about screensaver preferences, see the latest version of the *Java Desktop System Release 2 User Guide*.

Users can also run a command to start the Screensaver preference tool. The command that you use depends on your operating environment, as shown in the following table:

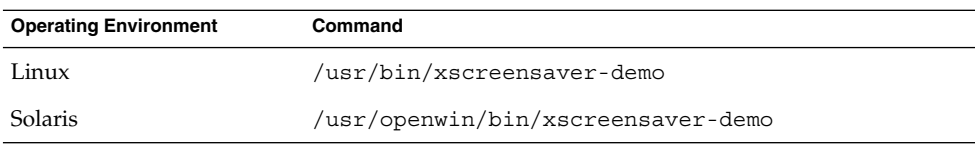

To set default screensaver preferences for all users, modify the XScreenSaver file. You can also use the **XScreenSaver** dialog to create a \$HOME/.xscreensaver file, then copy the file to the location of the XScreenSaver file.

To restore the default settings for a user, delete the \$HOME/.xscreensaver file from the home directory of the user. If no \$HOME/.xscreensaver file is present, the default preferences in the XScreenSaver file are used.

**Note –** The default display behavior of XScreenSaver is to display a blank screen. The blank screen might confuse users. You might want to change this default display behavior.

To activate changes to the screensaver preferences, use the following command to reload screensaver preferences:

```
# xscreensaver-command -restart
```
**Note –** The xset application does not work with XScreenSaver at the time of publication of this guide. To modify screensaver preferences, modify the XScreenSaver file or the \$HOME/.xscreensaver file.

## Modifying Screensaver Displays

The screensaver application allows users to choose one or more *screensaver displays*. A screensaver display is an application that displays images on the screen of the user when the screen is not in use. The screensaver displays are listed in the XScreenSaver file and in the \$HOME/.xscreensaver file.

### To Add a Screensaver Display on Linux

To add a new screensaver display, copy the executable file for the display to the directory where the displays are located. For example, in Java Desktop System, the displays are located in the /usr/lib/xscreensaver directory. Add the command for the screensaver display to the XScreenSaver file or the \$HOME/.xscreensaver file. Include any arguments that are required to run the screensaver display on the whole screen, rather than in a window. For example, you might want to include the -root option to display the screensaver display on the whole screen.

### To Add a Screensaver Display on the Solaris Platform

To add a new screensaver display, copy the executable file for the display to the /usr/openwin/lib/xscreensaver/hacks directory. Add the command for the screensaver display to the XScreenSaver file or the \$HOME/.xscreensaver file. Include any arguments that are required to run the screensaver display on the whole screen, rather than in a window. For example, you might want to include the -root option to display the screensaver display on the whole screen.

### To Disable a Screensaver Display on Linux

To disable a screensaver display, add a minus sign (-) at the start of the command for the screensaver display in the preferences file. The following excerpt from a \$HOME/.xscreensaver file shows a disabled Qix (solid) screensaver display:

"Qix (solid)" qix -root -solid -segments 100

### To Disable a Screensaver Display on the Solaris Platform

To disable screensaver displays for all users on a Sun Ray™ thin client, rename the /usr/openwin/lib/xscreensaver/hacks directory to any name other than hacks.

OpenGL screensaver displays are provided with the GNOME Desktop. By default, all OpenGL screensaver displays are disabled, because many users do not have the OpenGL library installed. Users who have the OpenGL library installed can use the **XScreenSaver** dialog to enable OpenGL screensaver displays.

Some screensaver displays show the contents of the screen of the user. To avoid security violations, screensaver displays that show the contents of the screen are not included in the Sun Microsystems distribution of the GNOME Desktop.

**Note –** The *Pluggable Authentication Modules (PAM)* service name for the XScreenSaver application is dtsession. This name is used to be compatible with previous applications.

### Session Management

This chapter introduces session management, and describes how to set session defaults. The chapter also contains information on sessions and login scripts.

### Introduction to Sessions

A session occurs between the time that a user logs in to the desktop and the time that the user logs out. The session manager starts after the login manager authenticates the user. The session manager enables the user to manage the session. For example, a user can save the state of a session and return to that session the next time that the user logs in.

At a minimum, the following applications run in a session:

- The session manager, gnome-session.
- The GConf X settings daemon, gnome-settings-daemon.
- The gnome-panel application, which runs the panels on the desktop.
- The Metacity window manager.
- The Nautilus file manager.
- The gnome-keyring daemon.
- If magicdev, the CD Device Options preference tool, is present on the system, this preference tool is also run in the session.

### Setting Session Defaults

The following table lists the files that contain default session information:

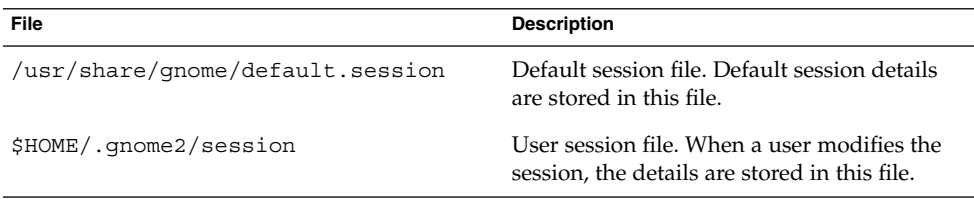

To set default session details for all users, modify the default session file.

To restore the default session settings for a user, delete the session file from the home directory of the user. If no user session file is present, the default settings in /usr/share/gnome/default.session are used.

To save the current session as the default session, users can run the gnome-session-save command.

### Using Login Scripts on the Solaris Platform

The GNOME Desktop does not support system-wide login scripts or logout scripts. The session manager only allows users to configure user sessions. Users can configure non-session-managed startup applications with the Sessions preference tool.

**Tip –** You can work around the lack of support for system-wide login scripts. To create a system-wide login script, create the script in the /usr/dt/config/Xsession.d directory. Name the script as follows:

*number-greater-than-1000*.*name*

For example, name the script 1050.login. For more information on the /usr/dt/config/Xsession.d file, see *The XSession File* in the *dtlogin* man page.

### Help System

This chapter describes the Help system in the GNOME Desktop.

### Introduction to the Help System

The GNOME Desktop displays Help in the Yelp Help browser. The source documents for the Help are XML files. The XML files are written to the DocBook XML Version 4.1.2 document type definition (DTD). The DocBook XML files are converted to HTML, and the HTML is displayed in the Help browser. For more information on DocBook XML, see the following URL:

[http://www.oasis-open.org/docbook/xml](http://www.oasis-open.org/docbook/xml/)

The Help system uses *Open Source Metadata Framework* (OMF) files, and a cataloging system. The next sections describe OMF files and the cataloging system.

### OMF Files

The XML file for each manual has an associated OMF file. The OMF file contains information about the manual that is used by the Help browser. OMF files have a .omf extension.

When you install an application, the installation process installs an OMF file to a directory of OMF files. If a Help document has an associated OMF file in an OMF file directory, the Help document is displayed in the Help browser.

OMF files contain information about Help documents such as the following:

- The location of the XML file for the Help document
- The title of the Help document
- A subject category to which the Help document belongs

## ScrollKeeper Cataloging System

ScrollKeeper is a cataloging system for documentation. The Help browser uses ScrollKeeper to catalog the manuals on the system. ScrollKeeper manages the information in the OMF files for the Help browser.

ScrollKeeper uses the information in the OMF files to enable the Help browser to find Help documents on a system. When you install an application, the installation process installs an OMF file to a directory of OMF files.

ScrollKeeper builds a table of contents for each Help document that has an associated OMF file. ScrollKeeper builds the table of contents from the XML file specified in the OMF file. The table of contents for the Help document is displayed in the left pane of the Help browser window, and enables users to navigate the Help document in the left pane. The title of the document in the OMF file is also displayed in the left pane of the Help browser window.

ScrollKeeper contains a hierarchy of subject categories to which a Help document can belong. The Help documents are organized into this hierarchy of subject categories in the left pane of the Help browser window. The subject category of the document in the OMF file determines the location of the document in the hierarchy. The hierarchy of subject categories is defined in the following file:

/usr/share/scrollkeeper/Templates/C/scrollkeeper\_cl.xml

The subject category of a document must correspond to a subject category in the following file:

/usr/share/scrollkeeper/Templates/C/scrollkeeper\_cl.xml

**Note –** If the Help document XML file is moved to a new location, then you might need to update the location in the OMF file.

## Improving Performance

This chapter describes how to improve the performance of the Java Desktop System.

# Introduction to Improving Performance

This chapter lists several preferences whose settings you can change to improve the performance of the Java Desktop System. You can use the gconftool-2 command to set values for preferences for users. The example commands in this chapter show how to set values in the user configuration source.

You can also use the --direct and --config-source options to set mandatory values or default values for preferences. You can also use the gconftool-2 command in a script to set the values of many preferences. For more information on the gconftool-2 command and the options that are available with the command, see [Chapter 1.](#page-10-0)

### Reducing CPU Usage

This section describes preferences that you can set to reduce CPU usage by the Java Desktop System.

### <span id="page-65-0"></span>To Use Control Theme Options Which Require Less CPU Resources

Some control theme options can be slow on systems with limited CPU resources. To reduce CPU usage, use one of the following control options:

- Default
- Mist
- Simple
- ThinIce

To change the control theme option, run the following command:

```
# gconftool-2 --type string --set
/desktop/gnome/interface/gtk_theme option-name
```
For example, to use Simple, run the following command:

```
# gconftool-2 --type string --set
/desktop/gnome/interface/gtk_theme Simple
```
Alternatively, users can use the Theme preference tool to select the appropriate option.

#### To Use Window Frame Theme Options Which Require Less CPU Resources

Some window frame theme options load image files to draw the window frame. Other options use simpler techniques to draw the window frame.

The Crux window frame option loads image files, and can be slow on systems with limited CPU resources. To reduce CPU usage, use one of the following window frame options:

- Atlanta
- Esco
- Mist
- Simple

The following window frame options also use less CPU resources than Crux:

- AgingGorilla
- **Bright**
- **Metabox**

**Note –** Metabox does not work well with inverse controls options such as HighContrastInverse. Use Atlanta with inverse controls options.

**66** Java Desktop System Release 2 Administration Guide • July 2004

<span id="page-66-0"></span>To change the window frame theme option, run the following command:

# **gconftool-2 --type string --set /apps/metacity/general/theme** *option-name*

For example, to use Atlanta, run the following command:

```
# gconftool-2 --type string --set /apps/metacity/general/theme
Atlanta
```
Alternatively, users can use the Theme preference tool to select the appropriate option.

**Tip –** You can use the Metacity Theme Viewer to measure the performance of a window frame option, and to preview the option. To start Metacity Theme Viewer, use the following command:

```
# metacity-theme-viewer option-name
```
For example, to measure the performance of Atlanta and preview Atlanta, run the following command:

```
# metacity-theme-viewer Atlanta
```
### To Reduce CPU Usage by Turning Off Display of Icons in Menus

Some items in menus display an icon beside the item. To turn off this feature, run the following command:

```
# gconftool-2 --type bool --set
/desktop/gnome/interface/menus_have_icons false
```
Alternatively, users can use the Menus & Toolbars preference tool to deselect the **Show icons in menus** option.

### To Reduce CPU Usage by Turning Off the Splash Screen

By default, when users log in to the desktop environment, a splash screen is displayed. Icons are displayed on the splash screen while the user logs in. You can turn off the splash screen to reduce CPU usage during login.

To turn off the splash screen, run the following command:

```
# gconftool-2 --type bool --set
/apps/gnome-session/options/show_splash_screen false
```
Alternatively, users can use the Sessions preference tool to deselect the **Show splash screen on login** option.

### To Reduce CPU Usage by Turning Off Panel Animation

When users show or hide panels, the panels can show or hide in an animated style. To turn off panel animation, run the following command:

```
# gconftool-2 --type bool --set
/apps/panel/global/enable_animations false
```
Alternatively, users can use the Panel preference tool to deselect the **Drawer and panel animation** option.

#### Improving File Manager Performance

The Nautilus file manager includes some features that you can modify to improve performance.

#### To Modify Performance Preferences

The file manager includes performance-related preferences. Each performance preference can take one of three values. The values are described in the following table:

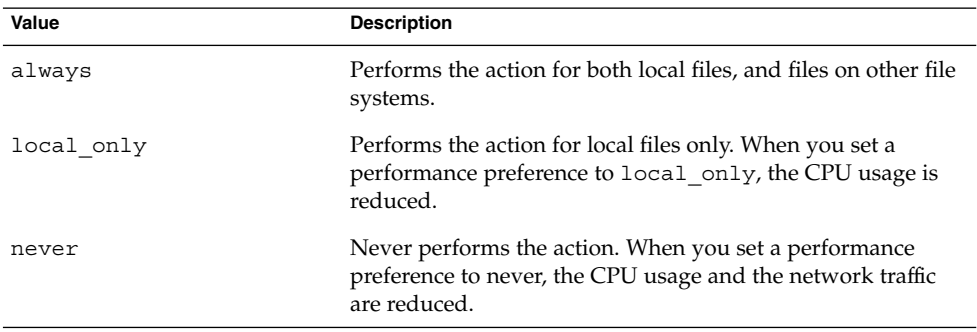

The following table describes the performance preferences for the file manager. For the fastest performance, set the value of the preferences to never.

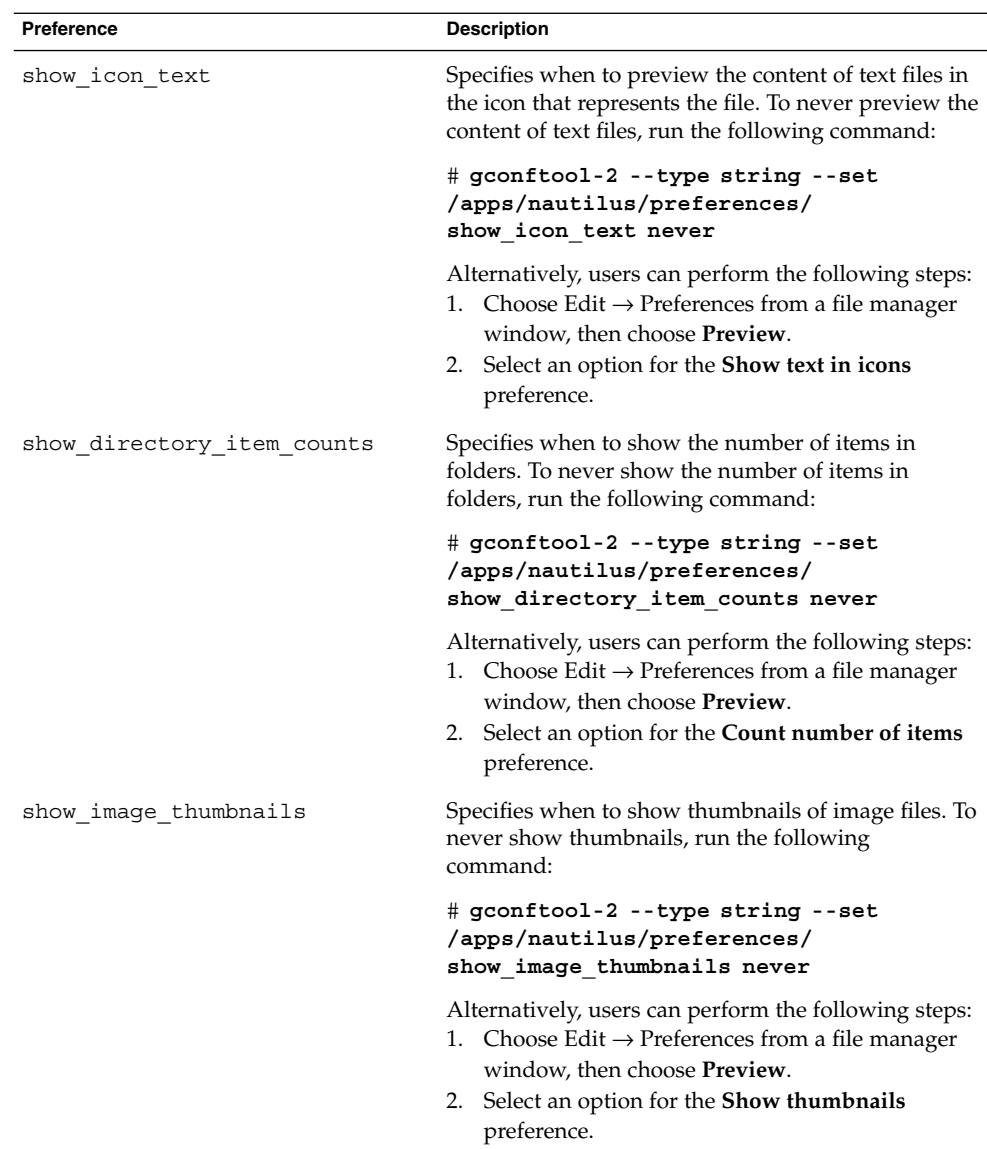

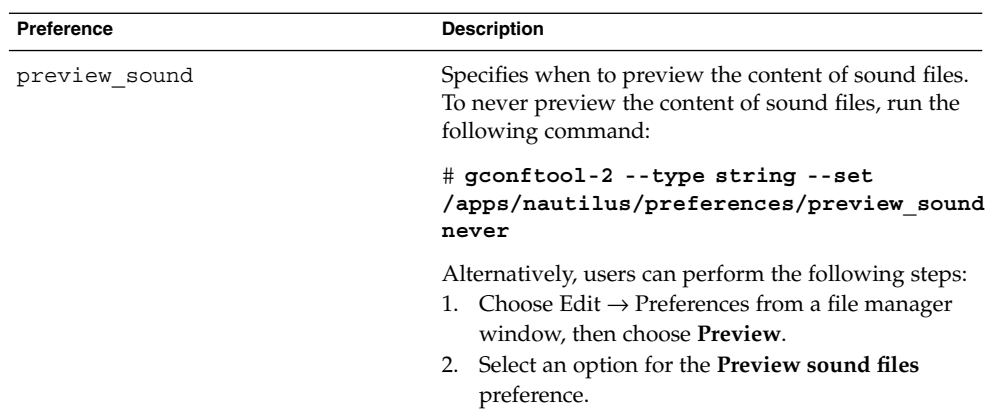

#### To Turn Off the Side Pane, Toolbar, and Location Bar

The file manager includes preferences that enable you to turn off the side pane and the toolbar. To improve file manager performance, turn off the side pane and the toolbar.

To turn off the side pane, run the following command:

```
# gconftool-2 --type bool --set
/apps/nautilus/preferences/start_with_sidebar false
```
To turn off the toolbar, run the following command:

```
# gconftool-2 --type bool --set
/apps/nautilus/preferences/start_with_toolbar false
```
You can also turn off the location bar. Users can use the Ctrl + L keyboard shortcut to display a location bar when required.

To turn off the location bar, run the following command:

```
# gconftool-2 --type bool --set
/apps/nautilus/preferences/start_with_location_bar false
```
#### To Turn Off the Desktop Background

The file manager contains a preference that enables users to use Nautilus to manage the desktop background. You can disable the desktop background to improve performance. However, if you disable the desktop background, you cannot do the following:

- Use the Desktop Background menu.
- Use the file manager to change the pattern or color of the desktop background.
- Use desktop background objects, such as **Trash**. The desktop background objects are not displayed on the desktop background.

<span id="page-70-0"></span>To disable the desktop background, run the following command:

```
# gconftool-2 --type bool --set
/apps/nautilus/preferences/show_desktop false
```
#### To Reduce CPU Usage by Enabling Reduced Resources Mode

The Metacity window manager has a reduced resources mode which renders windows as wireframes when you move and resize windows. When reduced resources mode is enabled, only the outline of windows is displayed when you move and resize windows. The contents of the window do not need to be updated during the move or resize. The contents of the window are displayed when the move or resize is complete. When reduced resources mode is enabled, windows are not animated when you move and resize the windows.

To enable reduced resources mode, run the following command:

```
# gconftool-2 --type bool --set
/apps/metacity/general/reduced_resources true
```
#### To Use the mediaLib Libraries on the Solaris Platform

The mediaLib™ libraries are a collection of functions that accelerate common multimedia operations. The Java Desktop System uses the mediaLib libraries if the libraries are installed on the system. The performance of the Java Desktop System, especially Nautilus, improves significantly when the mediaLib libraries are installed. The Java Desktop System requires mediaLib version 2.0 or higher.

For information on how to obtain and install the mediaLib libraries, see the mediaLib website at <http://www.sun.com/processors/vis/mlib.html>.

### Reducing X Window System Network Traffic

This section describes preferences that you can set to reduce X Window System network traffic on the Java Desktop System.

### To Use Window Frame Theme Options Which Create Less Network Traffic

Remote display protocols do not transfer every pixel in a block of pixels if all pixels in the block are the same color.

To reduce X Window System network traffic, use a window frame theme option that uses solid colors. That is, use one of the following window frame options:

- Mist
- Simple

For information on how to change theme options, see ["To Use Window Frame Theme](#page-65-0) [Options Which Require Less CPU Resources"](#page-65-0) on page 66.

### To Reduce Network Traffic by Turning Off Display of Icons in Menus

Some items in menus display an icon beside the item. If the icon is located on another file system, this feature can increase X Window System network traffic. This feature can also increase X Window System network traffic if the panels are displayed on a remote host. For example, if a Sun Ray server runs the panels and displays the panels on a Sun Ray client.

For information on how to turn off this feature, see ["To Reduce CPU Usage by Turning](#page-66-0) [Off Display of Icons in Menus"](#page-66-0) on page 67.

### To Reduce Network Traffic by Enabling Reduced Resources Mode

If the application that displays the window is running on a remote host, enable reduced resources mode to reduce X Window System network traffic.

For more information on reduced resources mode, see ["To Reduce CPU Usage by](#page-70-0) [Enabling Reduced Resources Mode"](#page-70-0) on page 71.
### <span id="page-72-0"></span>CHAPTER **10**

# Disabling Features in Java Desktop System

This chapter describes how to disable particular features of the Java Desktop System.

# Introduction to Disabling Java Desktop System Features

Java Desktop System includes features that you can use to restrict access to certain functions in the Java Desktop System. The disable features are useful in various situations where you want to restrict the actions that users can perform on a computer. For example, you might want to prevent command line operations on a computer that is for public use at a trade show. The disable features are also known as *lockdown* features.

You set GConf keys to disable features. For information about how to set GConf keys, see [Chapter 1.](#page-10-0) You can also use the GConf Editor application to set GConf keys in a user configuration source. For more information about the GConf Editor application, see the *GConf Editor Manual*.

### To Disable Lock Screen

To disable the lock screen function, set the /apps/panel/global/disable\_lock\_screen key to true.

When you disable the lock screen function, the following items are removed from the panels:

- <span id="page-73-0"></span>■ Lock Screen menu item from the Main Menu.
- Lock menu item from the Add to Panel  $\rightarrow$  Actions menu. To open this menu, right-click on a vacant space on a panel, then choose Add to Panel  $\rightarrow$  Actions.
- Lock Screen menu item from the Actions menu in the Menu Bar applet.

Also, any Lock Screen buttons on panels are disabled.

### To Disable Log Out

To disable the log out function, set the /apps/panel/global/disable\_log\_out key to true.

When you disable the log out function, the following items are removed from the panels:

- Log Out *user* menu item from the Main Menu.
- Log Out menu item from the Add to Panel  $\rightarrow$  Actions menu.
- Log Out *user* menu item from the Actions menu in the Menu Bar applet.

Also, any Log Out buttons on panels are disabled.

### To Disable Force Quit Operations

To disable the force quit function, set the /apps/panel/global/disable\_force\_quit key to true.

When you disable the force quit function, the Force Quit menu item is removed from the Add to Panel  $\rightarrow$  Actions menu. Also, any Force Quit buttons on panels are disabled.

### To Disable Command Line Operations

To disable operations from a command line, set the /desktop/gnome/lockdown/disable\_command\_line key to true.

When you disable command line operations, the following items are removed from the panels:

- <span id="page-74-0"></span>■ Any menu items that contain the following commands:
	- GNOME Terminal command, that is /usr/bin/qnome-terminal
	- /usr/bin/xterm
	- /usr/bin/setterm

The items are removed from the following menus:

- Main Menu
- $\blacksquare$  Add to Panel  $\rightarrow$  Launcher from menu
- Command Line applet from the Main Menu and the Add to Panel  $\rightarrow$  Utility menu.
- Run Application menu item, from the following menus:
	- Main Menu
	- Actions submenu in the Add to Panel menu
	- Actions menu in the Menu Bar applet

### To Disable Panel Configuration

To disable panel configuration, set the /apps/panel/global/locked\_down key to true.

When you disable panel configuration, the following changes occur in the user interface:

- The following items are removed from the panel popup menu, and from the drawer popup menu:
	- Add to Panel
	- Delete This Panel
	- Properties
	- New Panel
- The following items are removed from the popup menus for panel objects:
	- Remove From Panel.
	- Lock.
	- Move.
	- The Properties menu item is removed from the launcher popup menu.
- The Main Menu popup menu is disabled.
- The launcher drag feature is disabled, so that users cannot drag launchers to, or from, panels.
- The panel drag feature is disabled, so that users cannot drag panels to new locations.

# <span id="page-75-0"></span>To Restrict Applications

To restrict the applications that users can start, use the following keys:

- /desktop/gnome/lockdown/restrict application launching
- /desktop/gnome/lockdown/allowed applications

To restrict the applications that users can start, set the /desktop/gnome/lockdown/restrict\_application\_launching key to true.

When you restrict the applications, the following changes occur in the user interface:

- The Run Application item is removed from the following menus:
	- Main Menu
	- Actions submenu in the Add to Panel menu
	- Actions menu in the Menu Bar applet
- Any menu items that do not correspond to applications listed in the /desktop/gnome/lockdown/allowed\_applications key are removed from the following menus:
	- Main Menu
	- Actions submenu in the Add to Panel menu
	- Launcher from menu submenu in the Add to Panel menu
	- Actions menu in the Menu Bar applet
- When users double-click on a launcher on a panel, on a drawer, or on the desktop, a warning dialog is displayed if the application is not listed in the /desktop/gnome/lockdown/allowed\_applications key. The application is not started.
- When users open a file whose MIME type is associated with an application that is not listed in the /desktop/gnome/lockdown/allowed\_applications key, a warning dialog is displayed. The application is not started.
- If particular commands are not listed in the /desktop/gnome/lockdown/allowed\_applications key, the corresponding menu items are removed from menus, as shown in the following table:

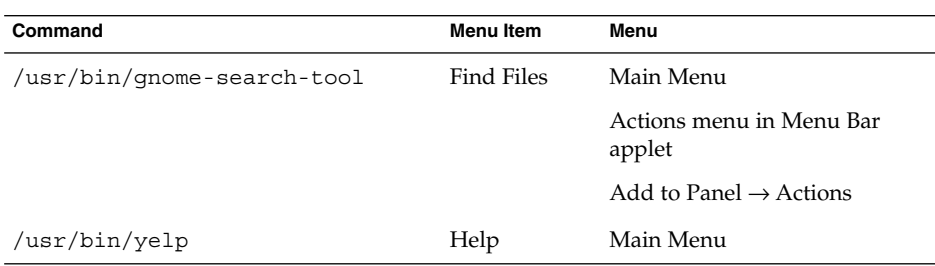

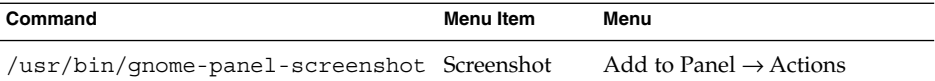

<span id="page-78-0"></span>APPENDIX **A**

# Hidden Directories

This appendix describes the hidden directories that the GNOME Desktop adds to the home directories of users.

A hidden directory is a directory that has a name that begins with a period (.). Table A–1 describes the hidden directories that the GNOME Desktop adds to the home directories of users.

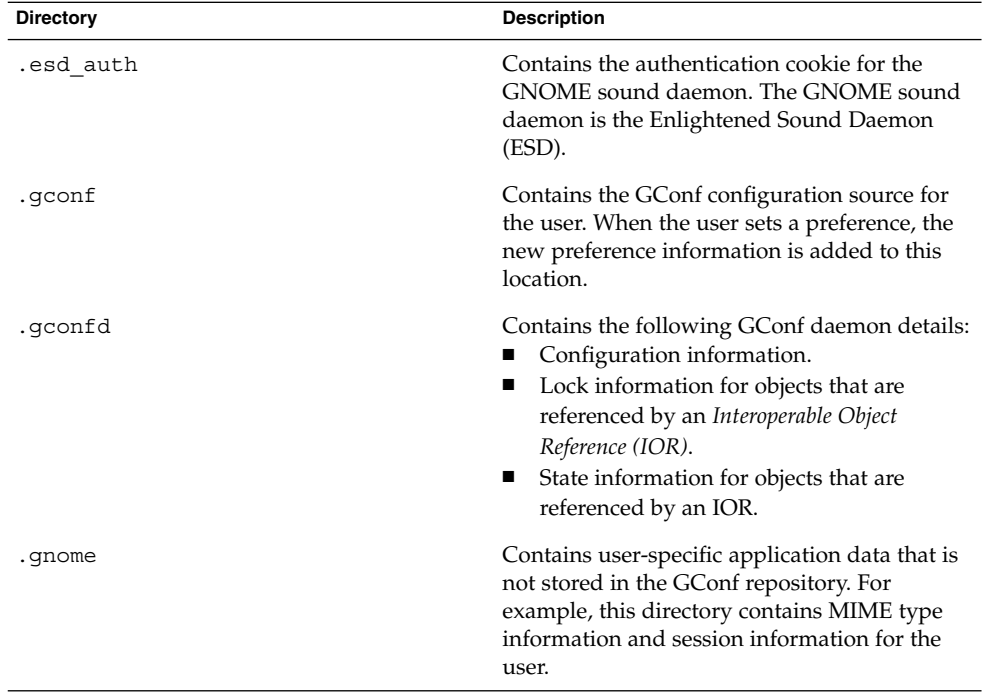

**TABLE A–1** Hidden Directories in User Home Directories

| <b>Directory</b> | <b>Description</b>                                                                                                    |
|------------------|----------------------------------------------------------------------------------------------------|
| .gnome2          | Contains user-specific application data that is<br>not stored in the GConf repository. For<br>example, this directory contains the following:<br>Keyboard shortcut information.<br>Window location information.<br>Desktop entry files for panel launchers.<br>п             |
|                  | This directory also contains user-specific menu<br>data. If a user modifies menus, the details are<br>stored here.                                                                                                    |
| .gnome2-private  | Ignore this directory. This directory has no<br>function at the time of publication of this<br>guide.                                                                                                    |
| .metacity        | Contains session data for the Metacity<br>window manager.                                                                                                    |
| .nautilus        | Contains file manager data that is specific to<br>the user. For example, this directory can<br>contain the following:<br>Metadata for the directories with which<br>the user works.<br>Nautilus emblems that the user adds.<br>■<br>Nautilus desktop background images.<br>ш |
| .themes          | Contains controls theme options, window<br>frame theme options, and icons theme options<br>that the user adds. The user can add themes<br>from the Theme preference tool.                                                                                                    |
| .thumbnails      | Contains image thumbnails for the user. The<br>image thumbnails are used in the file manager.<br>The file manager contains a preference that the<br>user can select to stop generation of thumbnail<br>images.                                                               |
| .xscreensaver    | Contains screensaver configuration data and<br>screensaver preference data.                                                                                                    |

**TABLE A–1** Hidden Directories in User Home Directories *(Continued)*

### <span id="page-80-0"></span>APPENDIX **B**

# Security Note on Configuring SMB Printers

This appendix provides a security note related to the configuration of printers on Windows network shares.

Windows network shares are also referred to as Samba or *SMB* shares. When you configure a printer on an SMB share, you must enter a username and password for the print queue.

The username and password for the print queue is stored as unencrypted text in the file /etc/cups/printers.conf. This file has read-only permissions for users with root privileges, so any user with root privileges can read the username and password for the print queue.

To reduce the impact of possible security violations, ensure that the username and password required to access the print queue is used only for the print queue. This ensures that any possible security violation is restricted to unauthorized use of the print queue.

# Glossary

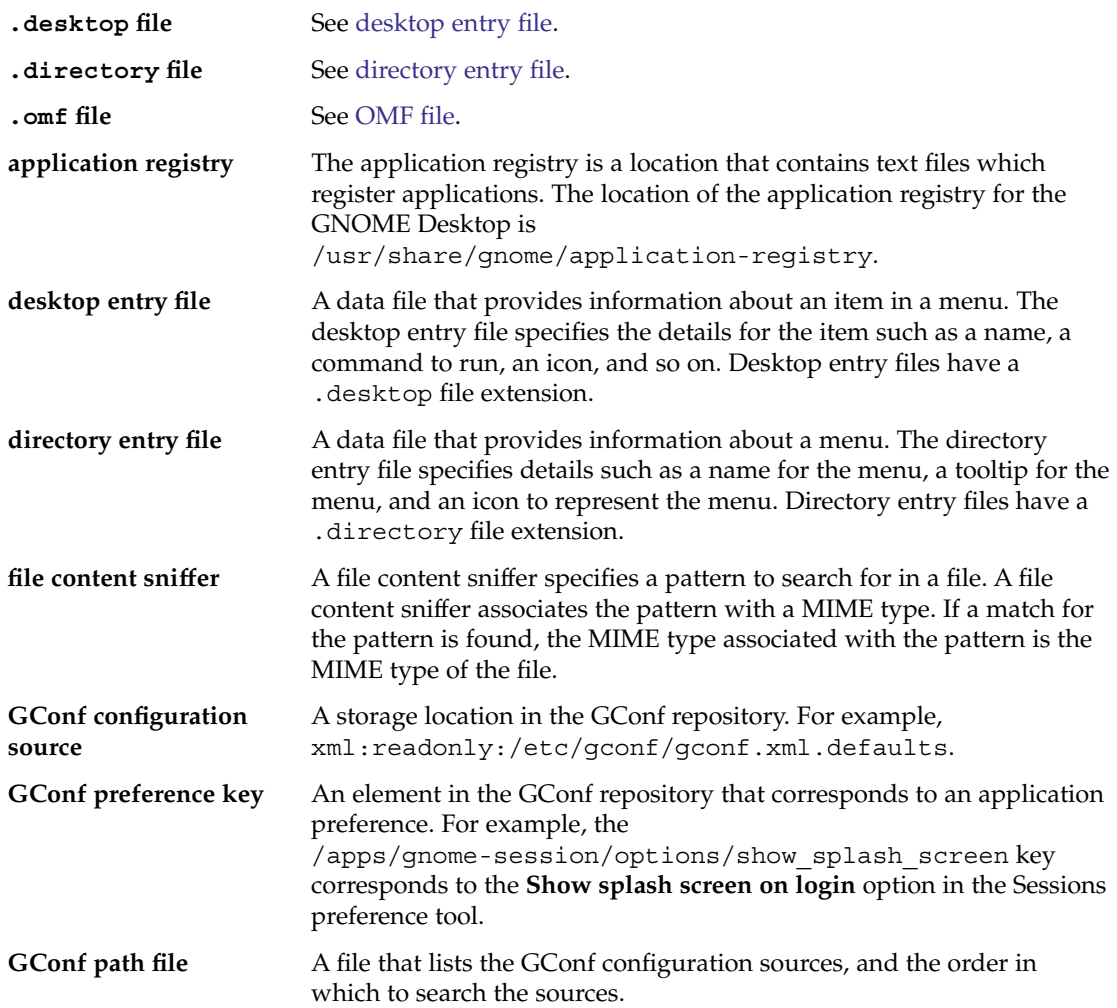

<span id="page-83-0"></span>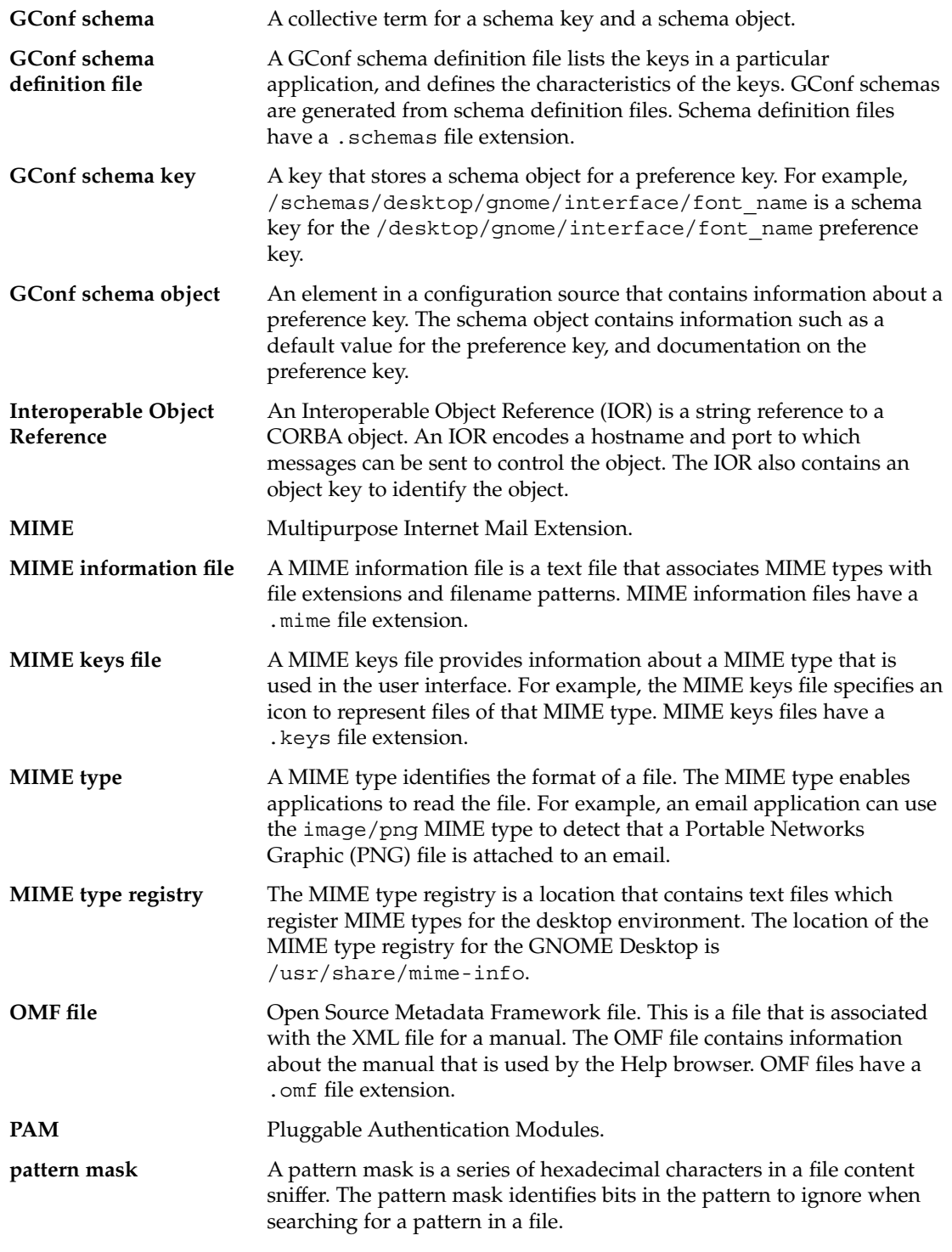

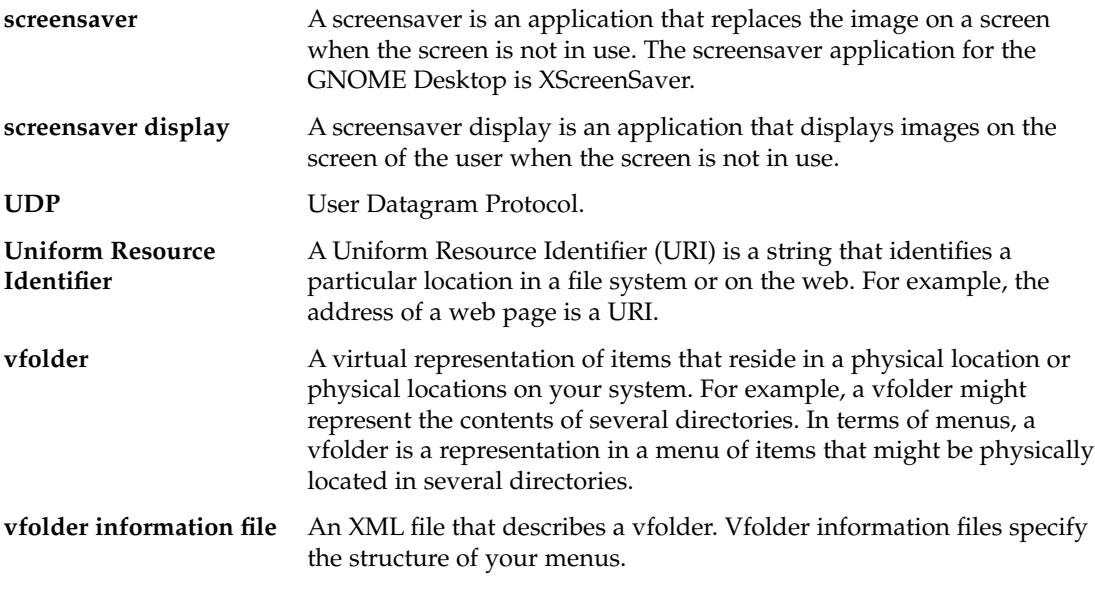

# Index

#### **Numbers and Symbols**

.\* directories, *See* hidden directories

#### **A**

applications adding, [56](#page-55-0) registry, [54-55](#page-53-0)

#### **B**

background, preferences, setting with GConf, [26-27](#page-25-0)

#### **C**

configuring fonts, *See* fonts CPU usage, reducing, [65-71](#page-64-0)

#### **D**

desktop, font preferences, setting with GConf, [26](#page-25-0) desktop background, turning off, [70-71](#page-69-0) desktop entry files, [32-33](#page-31-0) .desktop files, *See* desktop entry files detecting MIME types, [50-54](#page-49-0) directory entry files, [34](#page-33-0) .directory files, *See* directory entry files

disabling features command line, [74-75](#page-73-0) force quit, [74](#page-73-0) introduction, [73](#page-72-0) lock screen, [73-74](#page-72-0) log out, [74](#page-73-0) panel configuration, [75](#page-74-0) restricting applications, [76-77](#page-75-0)

#### **F**

file abstraction layer, and menus, [30](#page-29-0) file content sniffers, [50-51](#page-49-0) file manager adding menus with, [35](#page-34-0) desktop background, turning off, [70-71](#page-69-0) location bar, turning off, [70](#page-69-0) modifying performance preferences, [68-70](#page-67-0) side pane, turning off, [70](#page-69-0) toolbar, turning off, [70](#page-69-0) fontconfig, *See* fonts fonts adding for all users, [46](#page-45-0) adding for individual users, [46-47](#page-45-0) introduction, [45](#page-44-0) setting with GConf, [26](#page-25-0) substitution, [45-46](#page-44-0)

#### **G**

GConf background, setting, [26-27](#page-25-0) command line tool, [17-19](#page-16-0) configuration sources, [13-14](#page-12-0) daemon, [16](#page-15-0) fonts, setting, [26](#page-25-0) HTTP proxy, setting, [21](#page-20-0) introduction, [11](#page-10-0) keyboard shortcuts, setting, [21-22](#page-20-0) number of workspaces, setting, [21](#page-20-0) panel object preferences, setting, [22-26](#page-21-0) panel preferences, setting individual, [22-26](#page-21-0) preference values, setting, [20](#page-19-0) repository, [12-16](#page-11-0) restoring default preference values, [27](#page-26-0) schema definition files introduction, [15-16](#page-14-0) panel and panel object, [22-25](#page-21-0) schema keys, [14-15](#page-13-0) schema objects, [14-15](#page-13-0) schemas, [14-15](#page-13-0) splash image, setting, [27](#page-26-0) gconfd, *See* GConf daemon gconftool-2, *See* GConf command line tool GTK+ themes, *See* themes, controls options

#### **H**

Help introduction, [63](#page-62-0) OMF files, [63-64](#page-62-0) ScrollKeeper cataloging system, [64](#page-63-0) hidden directories, [79-80](#page-78-0) HTTP proxy, setting with GConf, [21](#page-20-0)

#### **I**

icon themes, *See* themes, icons options icons, in menus, *See* menu icons

#### **K**

keyboard, setting shortcut preferences with GConf, [21-22](#page-20-0)

**L** lockdown, *See* disabling features

#### **M**

mediaLib libraries, and CPU usage, [71](#page-70-0) menu icons and CPU usage, [67](#page-66-0) and network traffic, [72](#page-71-0) turning off, [67](#page-66-0) menus adding items to, [36](#page-35-0) adding using file manager, [35](#page-34-0) adding using menu files, [35](#page-34-0) configuring menus that users cannot modify, [37](#page-36-0) deleting menu items, [37](#page-36-0) editing, [34-37](#page-33-0) editing menu items, [36](#page-35-0) editing properties of, [36](#page-35-0) file abstraction layer, [30](#page-29-0) introduction, [29](#page-28-0) vfolder information files, [31](#page-30-0) vfolders, [30-32](#page-29-0) Metacity themes, *See* themes, window frame options MIME types adding applications, [56](#page-55-0) detecting, [50-54](#page-49-0) file content sniffers, [50-51](#page-49-0) introduction, [49](#page-48-0) MIME information files, [52-53](#page-51-0) MIME keys files, [53-54](#page-52-0) MIME type registry, [51-54](#page-50-0) pattern mask, [51](#page-50-0) registering applications for, [54-55](#page-53-0)

#### **N**

Nautilus, *See* file manager network traffic, reducing, [71-72](#page-70-0)

#### **O**

OMF files, [63-64](#page-62-0)

.omf files, *See* OMF files online Help, *See* Help

### **P**

panels animation, turning off, [68](#page-67-0) preferences, individual, setting with GConf, [22-26](#page-21-0) pattern mask, [51](#page-50-0) performance, improving introduction, [65](#page-64-0) reducing CPU usage, [65-71](#page-64-0) preference values restoring to default with GConf, [27](#page-26-0) setting with GConf, [20](#page-19-0)

#### **R**

reduced resources mode and CPU usage, [71](#page-70-0) and network traffic, [72](#page-71-0) enabling, [71](#page-70-0) reducing CPU usage, [65-71](#page-64-0) X Window System network traffic, [71-72](#page-70-0)

#### **S**

Samba, *See* SMB schemas description, [14-15](#page-13-0) schema definition files introduction, [15-16](#page-14-0) panel and panel object, [22-25](#page-21-0) schema keys, [14-15](#page-13-0) schema objects, [14-15](#page-13-0) screensavers introduction, [57](#page-56-0) modifying screensaver displays, [59-60](#page-58-0) setting preferences, [57-58](#page-56-0) ScrollKeeper cataloging system, [64](#page-63-0) sessions introduction, [61](#page-60-0) login scripts, [62](#page-61-0)

sessions (Continued) setting defaults, [62](#page-61-0) SMB, configuring printers, [81](#page-80-0) splash screen and CPU usage, [67-68](#page-66-0) image, setting with GConf, [27](#page-26-0) turning off, [67](#page-66-0)

### **T**

themes and CPU usage, [66](#page-65-0) and network traffic, [72](#page-71-0) control options and CPU usage, [66](#page-65-0) changing, [66](#page-65-0) controls options creating custom, [43-44](#page-42-0) installing, [41](#page-40-0) introduction, [39](#page-38-0) icons options installing, [42](#page-41-0) introduction, [39](#page-38-0) installing new icons, [42-43](#page-41-0) introduction, [39](#page-38-0) window frame options and CPU usage, [66-67](#page-65-0) and network traffic, [72](#page-71-0) changing, [67](#page-66-0) installing, [41-42](#page-40-0) introduction, [39](#page-38-0)

#### **V**

vfolder information files, [31](#page-30-0) vfolders, [30-32](#page-29-0)

#### **W**

Windows network shares, *See* SMB workspaces, setting number with GConf, [21](#page-20-0) X Window System network traffic, reducing, [71-72](#page-70-0) XScreenSaver, *See* screensavers

### **X**